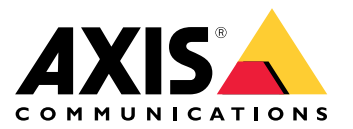

解决方案概览

解决方案概览

本手册介绍了如何使设备可供音频系统访问,以及如何直接从设备的界面配置设备(例如,当您使用不 带音频或视频管理软件的设备时)。

如果您在使用音频或视频管理软件,则可以使用该软件来配置设备。以下管理软件可用于控制音频系统:

- AXIS Audio Manager Edge 用于小型系统的音频管理软件。预装在固件版本等于或高于 10.0 的音频设备上。
	- AXIS Audio [Manager](https://help.axis.com/axis-audio-manager-edge) Edge 用户手册
- AXIS Audio Manager Pro 用于大型系统的高级音频管理软件。
	- AXIS Audio [Manager](https://help.axis.com/axis-audio-manager-pro) Pro 用户手册
- AXIS Camera Station 用于大型系统的高级视频管理软件。
	- AXIS Camera Station [用户手册](https://help.axis.com/axis-camera-station-5)
- AXIS Companion 用于小型系统的视频管理软件。
	- AXIS [Companion](https://help.axis.com/axis-companion-4) 用户手册

有关更多信息,请参见[音频管理软件](https://www.axis.com/products/audio-management-software)。

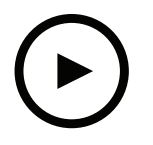

要观看此视频,请转到本文档的网页版本。

help.axis.com/?&piaId=58287&section=solution-overview

网络音频工作原理概览。

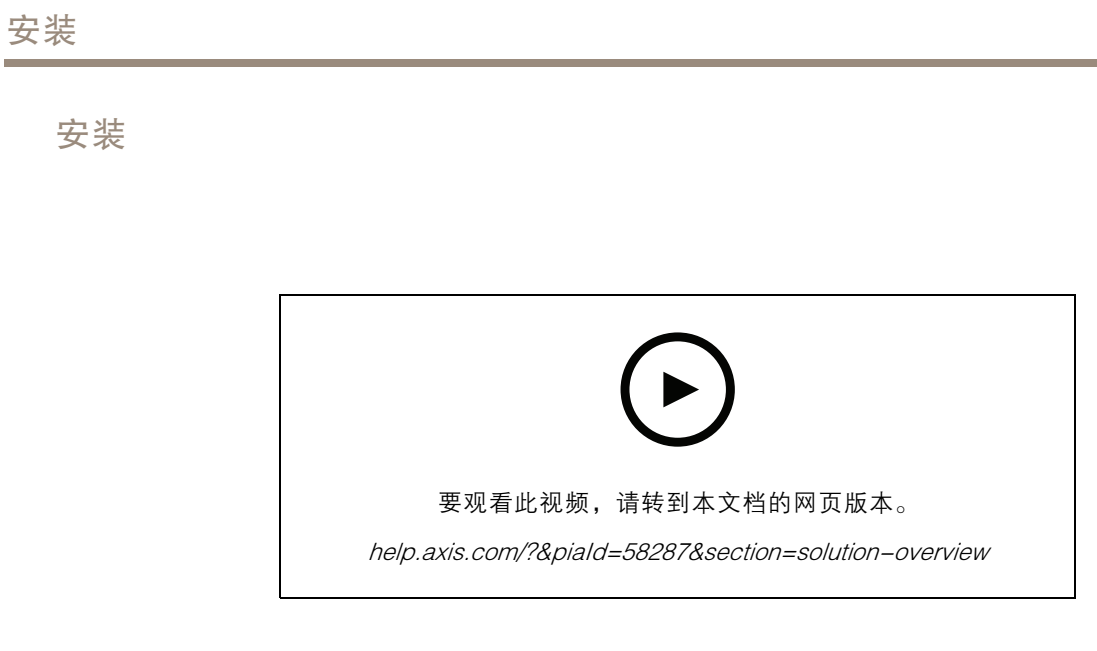

## 开始

## 开始

### 在网络上查找设备

若要在网络中查找 Axis 设备并为它们分配 Windows® 中的 IP 地址,请使用 AXIS IP Utility 或 AXIS 设备管 理器。这两种应用程序都是免费的,可以从 [axis.com/support](https://www.axis.com/support) 上下载。

有关如何查找和分配 IP 地址的更多信息,请转到*如何分配一个 IP [地址和访问您的设备](https://help.axis.com/access-your-device)*。

### 浏览器支持

您可以在以下浏览器中使用该设备:

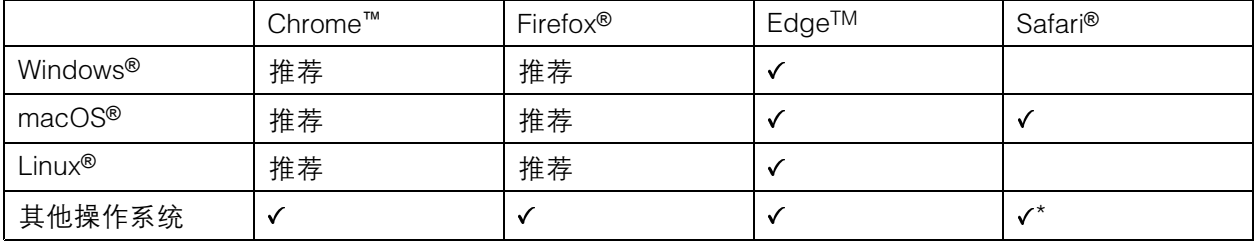

\*要在 iOS 15 或 iPadOS 15 上使用 AXIS OS 网页界面,请转到设置 <sup>&</sup>gt; Safari <sup>&</sup>gt; 高级 <sup>&</sup>gt; 实验功能, 并禁用 NSURLSession Websocket。

如果您需要有关推荐的浏览器的更多信息,请转到 AXIS OS [Portal](https://help.axis.com/axis-os#browser-support)。

访问设备

- 1. 打开浏览器并输入 Axis 设备的 IP 地址或主机名。
- 2. 输入用户名和密码。如果您是首次访问设备,则必须设置root用户密码。请参见*为root用户设* 置一个新密码 4 。

### 为root用户设置一个新密码

#### 重要

默认管理员用户名为 root。如果 root 的密码丢失,请将设备[重置](#page-41-0)为出厂默认设置。请参见 *重置* [为出厂默认设置](#page-41-0) [42](#page-41-0)

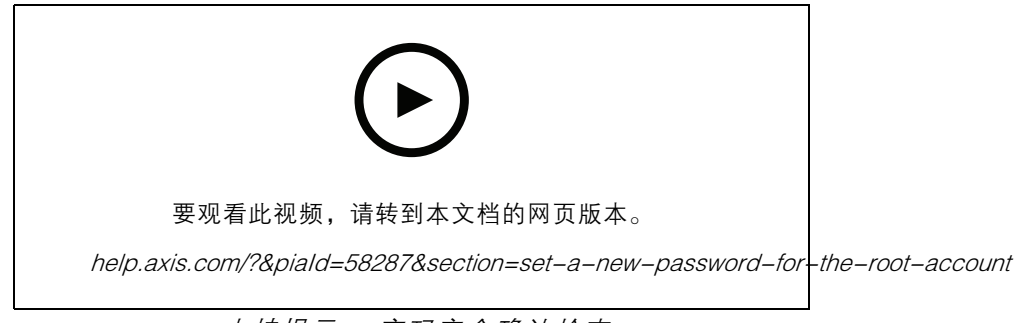

支持提示: 密码安全确认检查

## 开始

- 1. 键入密码。请按照安全密码的相关说明操作。请参见*安全密码 5*。
- 2. 重新键入密码以确认拼写。
- 3. 单击保存。密码现在已配置完成。

### 安全密码

#### 重要

Axis 设备在网络中以明文形式发送初始设置的密码。若要在首次登录后保护您的设备,请设 置安全加密的 HTTPS 连接,然后更改密码。

设备密码是对数据和服务的主要保护。Axis 设备不会强加密码策略,因为它们可能会在不同类型 的安装中使用。

为保护您的数据,我们强烈建议您:

- 使用至少包含 8 个字符的密码,而且密码建议由密码生成器生成。
- 不要泄露密码。
- 定期更改密码,至少一年一次。

<span id="page-5-0"></span>其他设置

### 校准并运行远程扬声器测试

您可以运行扬声器测试,从远程位置验证扬声器是否按预期工作。扬声器通过播放内置麦克风登记的一 系列测试音来执行测试。每次运行测试时,都会将已登记值与校准期间登记的值进行比较。

注

测试要根据其在安装场所的安装位置进行校准。如果扬声器被移动或者其现场环境发生改变,例 如,新增或拆除了墙壁,则应重新校准扬声器

在校准期间,建议有人员亲自在安装场所听测试音,并确保测试音清晰或未被扬声器声路中 的意外障碍所阻拦。

- 1. 转到设备界面 <sup>&</sup>gt; 音频 <sup>&</sup>gt; 扬声器测试。
- 2. 要校准音频设备,单击校准。
- 注

Axis 产品校准后,可随时运行扬声器测试。

- 3. 要运行扬声器测试,单击运行测试。
- 注

还可以通过按下物理设备上的控制按钮来运行校准。参见 [产品概览](#page-44-0) [45](#page-44-0) 确认控制按钮。

### 设置直连 SIP (P2P)

如果是同一 IP 网络内少数用户代理之间的通信且无需 PBX 服务器可提供的额外功能,则使用点对点。 要更好地了解 P2P 的工作方式,请参见 *点对点 SIP [\(P2PSIP\)](#page-11-0) [12](#page-11-0)*。

有关设置选项的详细信息,请参见 [SIP](#page-32-0) [33](#page-32-0)。

- 1. 转到系统 > SIP > SIP 设置, 然后选择启用 SIP。
- 2. 要允许设备接收呼入,选择允许呼入。
- 3. 在呼叫处理下 ,设置呼叫的超时和持续时间。
- 4. 在端口下,输入端口号。
	- SIP 端口 用于 SIP 通信的网络端口。通过此端口的信令流量为非加密。默认端口号为 5060。如果需要,输入一个不同的端口号。
	- -\_\_ TLS 端口 – 用于加密 SIP 通信的网络端口。通过此端口的信令流量使用传输层安全协议 (TLS) 进行加密。默认端口号为 5061。如果需要,输入一个不同的端口号。
	- -— RTP 起始端口 – 输入 SIP 呼叫中用于首个 RTP 媒体流的端口。媒体传输的默认开始端 口为 4000。有些防火墙可能会阻止某些端口号上的 RTP 通信。端口号要在 1024 到 65535 之间。
- 5. 在 NAT 穿越下,选择想要针对 NAT 穿越启用的协议。

注

当设备从 NAT 路由器或防火墙后方连接到网络时,使用 NAT 穿越。有关详细信息,请参见  $NAT$ [穿越](#page-12-0)  $13<sub>°</sub>$  $13<sub>°</sub>$ 

6. 在音频下,针对 SIP 呼叫选择至少一个具有所需音频质量的音频编解码器。拖放可更改优先级。

- 7. 在其他下 ,选择其他选项。
	- UDP−to−TCP 转换 选择以允许暂时将传输协议从 UDP(用户数据报协议)转换成 TCP (传输控制协议)的呼叫。转换的原因是为了避免分片,如果请求在传输单元 (MTU) 上 限的 200 字节内或大于 1300 字节,则可以进行切换。
		- 允许通过重写-选择以发送本地IP 地址,而不是路由器的公共IP 地址。
		- 允许触点重写 选择以发送本地 IP 地址,而不是路由器的公共 IP 地址。
		- 每次向服务器登记 设置希望设备就现有 SIP 账户向 SIP 服务器登记的频率。
	- DTMF 有效负载类型 更改 DTMF 的默认有效负载类型。
- 8. 单击保存。

## 通过服务器设置 SIP (PBX)

当应在 IP 网络内外的无数用户代理之间进行通信时,使用 PBX 服务器。可以在设置中添加其他功能,具 体取决于 PBX 供应商。要更好地了解 P2P 的工作方式,请参见 *[专用分支交换机](#page-11-0) (PBX) [12](#page-11-0)*。

有关设置选项的详细信息,请参见 [SIP](#page-32-0) [33](#page-32-0)。

- 1. 请求您的 PBX 供应商提供以下信息:
	- 用户 ID
	- 域
	- 密码
	- -身份验证 ID
	- -呼叫者 ID
	- 注册服务器
	- -RTP 开始端口
- 2. 要添加新账户, 转到系统 > SIP > SIP 账户, 然后单击 + 账户。
- 3. 输入您从 PBX 供应商处获得的详细信息。
- 4. 选择已注册。
- 5. 选择一种传输模式。
- 6. 单击保存。
- 7. 使用与点对点相同的方法创建 SIP 设置。请参见[设置直连](#page-5-0) SIP (P2P) [6](#page-5-0) 了解更多信息。

### 设置事件规则

您可以创建规则来使您的设备在特定事件发生时执行操作。规则由条件和操作组成。条件可以用 来触发操作。例如,设备可以根据时间计划或在其收到呼叫后播放某个音频片段,或在设备更改 IP 地址时发送一封电子邮件。

若要了解更多信息,请查看我们的指南[事件规则入门](https://help.axis.com/get-started-with-rules-for-events)。

### 如果扬声器测试失败,发送电子邮件

在本示例中,音频设备配置为在扬声器测试失败时向规定的接收者发送电子邮件。扬声器测试配置为 在每天 18:00 进行。

- 1. 设置扬声器测试时间表:
	- 1.1 转到设备界面 <sup>&</sup>gt; 系统 <sup>&</sup>gt; 事件 <sup>&</sup>gt; 时间表。
	- 1.2 创建开始时间为每天 18:00 且结束时间为每天 18:01 的时间表。将其命名为"每天 下午 6 点"。
- 2. 创建电子邮件接收者:
	- 2.1 转到设备界面 <sup>&</sup>gt; 系统 <sup>&</sup>gt; 事件 <sup>&</sup>gt; 接收者。
	- 2.2 单击添加接收者。
	- 2.3 将接收者命名为"扬声器测试接收者"
	- 2.4 在类型下 ,选择电子邮件。
	- 2.5 在发送电子邮件至下,输入接收者的电子邮件地址。使用逗号分隔多个地址。
	- 2.6 输入发送者的电子邮件账户详细信息。
	- 2.7 单击测试发送测试电子邮件。
	- 注

某些电子邮件提供商拥有可防止用户接收或查看大型附件、接收预定电子邮件及类似内 容的安全过滤器。检查电子邮件提供商的安全策略,以避免出现投递问题,防止电子 邮件账户被锁定。

2.8 单击保存。

- 3. 创建自动扬声器测试:
	- 3.1 转到设备界面 <sup>&</sup>gt; 系统 <sup>&</sup>gt; 事件 <sup>&</sup>gt; 规则。
	- 3.2 单击添加规则。
	- 3.3 为规则输入一个名称。
	- 3.4 在条件下, 选择时间表, 然后从触发器列表中进行选择
	- 3.5 在时间表下 ,选择您的时间表("每天下午 6 点")。
	- 3.6 在操作下, 选择运行自动扬声器测试。
	- 3.7 单击保存。
- 4. 设置条件,在扬声器测试失败时发送电子邮件。
	- 4.1 转到设备界面 <sup>&</sup>gt; 系统 <sup>&</sup>gt; 事件 <sup>&</sup>gt; 规则。
	- 4.2 单击添加规则。
	- 4.3 为规则输入一个名称。
	- 4.4 在条件下, 选择扬声器测试结果。
	- 4.5 在扬声器测试状态下, 选择未通过测试。
	- 4.6 在操作下,选择发送电子邮件通知。

4.7 在接收者下, 选择您的接收者("扬声器测试接收者")

4.8 输入主题和消息,然后单击保存。

### 摄像机侦测到移动时播放音频

该示例解释了如何安装音频设备,从而在 Axis 网络摄像机侦测到移动时播放音频剪辑。

### 前提条件

- Axis 音频设备和 Axis 网络摄像机位于同一个网络。
- 已在摄像机中配置移动侦测应用程序且其正在运行。
- 1. 准备一个音频剪辑链接:
	- 1.1 转到音频 <sup>&</sup>gt; 音频剪辑。
	- 1.2 单击 > 创建链接选择音频剪辑。
	- 1.3 设置音量和重复该剪辑的次数。
	- 1.4 单击复制图标以复制链接。
- 2. 创建一个响应规则:
	- 2.1 转到系统 <sup>&</sup>gt; 事件 <sup>&</sup>gt; 接受者。
	- 2.2 单击 <sup>+</sup> 添加接受者。
	- 2.3 键入接受者的名称,例如"扬声器"。
	- 2.4 从类型下拉列表中选择 HTTP。
	- 2.5 在 URL 字段中粘贴音频设备中配置好的链接。
	- 2.6 输入音频设备的用户名和密码。
	- 2.7 单击保存。
	- 2.8 转到规则并单击 <sup>+</sup> 添加一条规则。
	- 2.9 键入响应规则的名称,例如"播放剪辑"。

2.10从条件列表中,选择应用下的视频移动侦测替代选择。

#### 注

如无针对视频移动侦测的选项,那么请转到应用,单击 AXIS Video Motion Detection 并打开移动侦测。

- 2.11从操作列表中,选择通过 HTTP 发送通知。
- 2.12在接收者下选择您的接收者。
- 2.13单击保存。

### 通过 DTMF 停止播放音频

本示例说明了如何进行操作:

- 在一个设备上配置 DTMF。
- 设置一个事件,在 DTMF 命令发送至设备时停止播放音频。

### 其他设置

1. 转到系统 <sup>&</sup>gt; SIP <sup>&</sup>gt; SIP 设置。 2. 确保启用 SIP 已打开。 如果需要将其打开,记住在之后单击保存。 3. 转到 SIP 账户。 4. 在 SIP 账户旁边, 单击 • > 编辑。 5. 在 DTMF 下, 单击 + DTMF 序列。 6. 在序列下 ,输入"1"。 7. 在描述下,输入"停止音频"。 8. 单击保存。 9. 转到系统 > 事件 > 规则, 然后单击 + 添加规则。 10. 在名称下, 输入"DTMF 停止音频"。 11.在条件下 ,选择 DTMF。 12. 在 DTMF 事件 ID 下, 选择停止音频。 13.在操作下,选择停止播放音频剪辑。 14.单击保存。

### 设置用于传入 SIP 呼叫的音频

您可以设置一个在接收到 SIP 呼叫时播放音频剪辑的规则。

您还可以设置一个附加规则,以在音频剪辑结束后自动回答 SIP 呼叫。当警报操作员想要引起靠近音频 设备的人的关注并建立线路通信时,这可能非常有用。这是通过向音频设备进行 SIP 呼叫来完成的, 这将播放音频剪辑,以提醒音频设备附近的人员。当音频剪辑停止播放时,SIP 呼叫将由音频设备自 动应答,且警报操作员和靠近音频设备的人员之间可进行通信。

启用 SIP 设置:

- 1. 通过在网页浏览器中输入 IP 地址, 转到扬声器的设备界面。
- 2. 转到系统 > SIP > SIP 设置, 然后选择启用 SIP。
- 3. 要允许设备接收呼入,选择允许呼入。
- 4. 单击保存。
- 5. 转到 SIP 帐户。
- $6.$  在 SIP 帐户旁边, 单击 > 编辑。

7. 取消选择自动应答。

在收到 SIP 呼叫时播放音频:

- 1. 转到设置 <sup>&</sup>gt; 系统 <sup>&</sup>gt; 事件 <sup>&</sup>gt; 规则并添加操作规则。
- 2. 为规则键入一个名称。
- 3. 在条件列表中,选择状态。

## 其他设置

4. 在状态列表中,选择铃声。

- 5. 在操作列表中,选择播放音频剪辑。
- 6. 在剪辑列表中,选择要播放的音频剪辑。
- 7. 选择重复音频剪辑的次数。0 表示"播放一次"。
- 8. 单击保存。

在音频片段结束后,自动应答 SIP 呼叫:

- 1. 转到设置 <sup>&</sup>gt; 系统 <sup>&</sup>gt; 事件 <sup>&</sup>gt; 规则并添加操作规则。
- 2. 为规则键入一个名称。
- 3. 在条件列表中,选择音频剪辑播放。
- 4. 选择使用此条件作为触发器。
- 5. 选择反转此条件。
- 6. 单击 + 添加条件, 向事件中添加第二个条件。
- 7. 在条件列表中,选择状态。
- 8. 在状态列表中,选择铃声。
- 9. 在操作列表中,选择回答呼叫。

10.单击保存。

<span id="page-11-0"></span>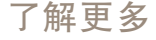

了解更多

会话初始化协议 (SIP)

会话初始化协议 (SIP) (SIP) 用于创建、维持和终止 VoIP 呼叫。您可以在两方或多方(称为 SIP 用户代理) 之间进行呼叫。如需进行 SIP 呼叫,您可以使用(例如)SIP 电话、软件电话或已启用 SIP 的 Axis 设备。 SIP 用户代理之间的实际音频或视频通过传输协议进行交换,例如 RTP(实时传输协议)。 您可以使用点对点设置在本地网络上或使用 PBX 在各网络间进行呼叫。

点对点 SIP (P2PSIP)

基本的 SIP 通信类型会直接发生在两个或多个 SIP 用户代理之间。这称为点对点 SIP (P2PSIP)。如果这发 生在本地网络上,则只需用户代理的 SIP 地址。在这种情况下,SIP 地址通常为 sip:<local-ip>。 示例:

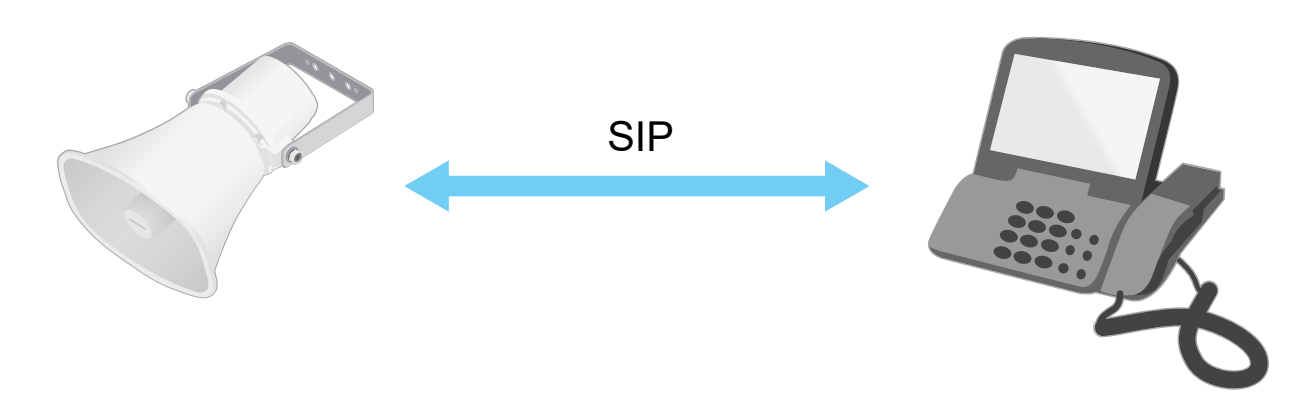

sip:192.168.1.101 sip:192.168.1.100

您可以安装一部已启用 SIP 的电话来呼叫同一网络上采用点对点 SIP 设置的音频设备。

专用分支交换机 (PBX)

当您在本地 IP 网络外进行 SIP 呼叫时,专用分支交换机 (PBX) 可用作一个中央集线器。PBX 的主要元件 是 SIP 服务器,也称为 SIP 代理服务器或注册服务器。PBX 的工作方式与传统交换机相同,会显示客户 的当前状态,且可允许(例如)呼叫转移、语音邮件和重定向。

PBX SIP 服务器可安装为一个本地实体或异地实体。它可以托管在内联网上或由第三方提供商进行托管。 当您在网络之间进行 SIP 呼叫时,呼叫会通过一组 PBX 进行传输,PBX 会查询要到达的 SIP 地址的位置。

每个 SIP 用户代理都需注册 PBX, 随后才能拨打正确的电话分机联系其他人。在这种情况下, SIP 地 址通常为 sip:<user>@<domain> 或 sip:<user>@<registrar-ip>。SIP 地址独立于其 IP 地址, PBX 使设备在 PBX 上注册期间可访问。

示例:

<span id="page-12-0"></span>了解更多

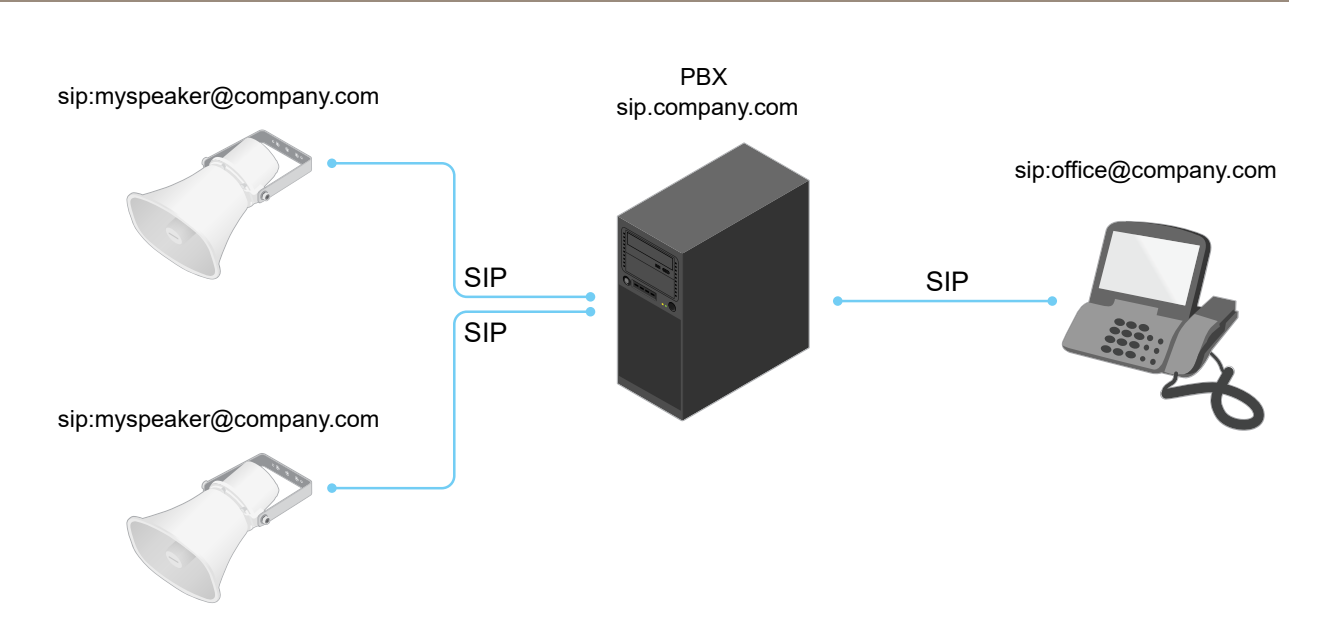

## NAT 穿越

当 Axis 设备位于某个专用网络 (LAN) 上,并且您想从该网络外部访问它时,使用 NAT(网络地址转 换)穿越。

注

路由器要支持 NAT 穿越和 UPnP®。

每个 NAT 穿越协议可单独使用或组合使用,具体取决于网络环境。

- ICE ICE(交互式连接建立)协议可增加找到对等设备之间进行成功通信的更有效路径的机率。 如果您还启用了 STUN 和 TURN,则您可提高 ICE 协议的机会。
- STUN STUN(NAT 会话遍历实用程序)是一个客户端-服务器网络协议,可让 Axis 设备确定 其是否位于 NAT 或防火墙的后方,如果是的话,则获取映射的公共 IP 地址和分配用于连接至远 程主机的端口编号。输入 STUN 服务器地址,例如一个 IP 地址。
- •▪ TURN - TURN(通过中继方式穿越 NAT)是一个可让 NAT 路由器或防火墙后方的设备通过 TCP 或 UDP 接收其他主机的呼入数据的协议。输入 TURN 服务器地址和登录信息。

应用

借助应用,您可以更充分地利用您的 Axis 设备。AXIS Camera Application Platform (ACAP) 是一个开 放平台,使第三方能够为 Axis 设备开发分析及其他应用。应用可以预装在设备上,可以免费下载, 或收取许可费。

要查找 Axis 应用的用户手册, 请转到 [help.axis.com](https://help.axis.com)。

网页界面

网页界面

要达到设备的网页界面,请在网页浏览器中键入设备的 IP 地址。

### 注

对本节中描述的功能和设置的支持因设备而异。此图标 指示功能或设置仅在某些设备中可用。

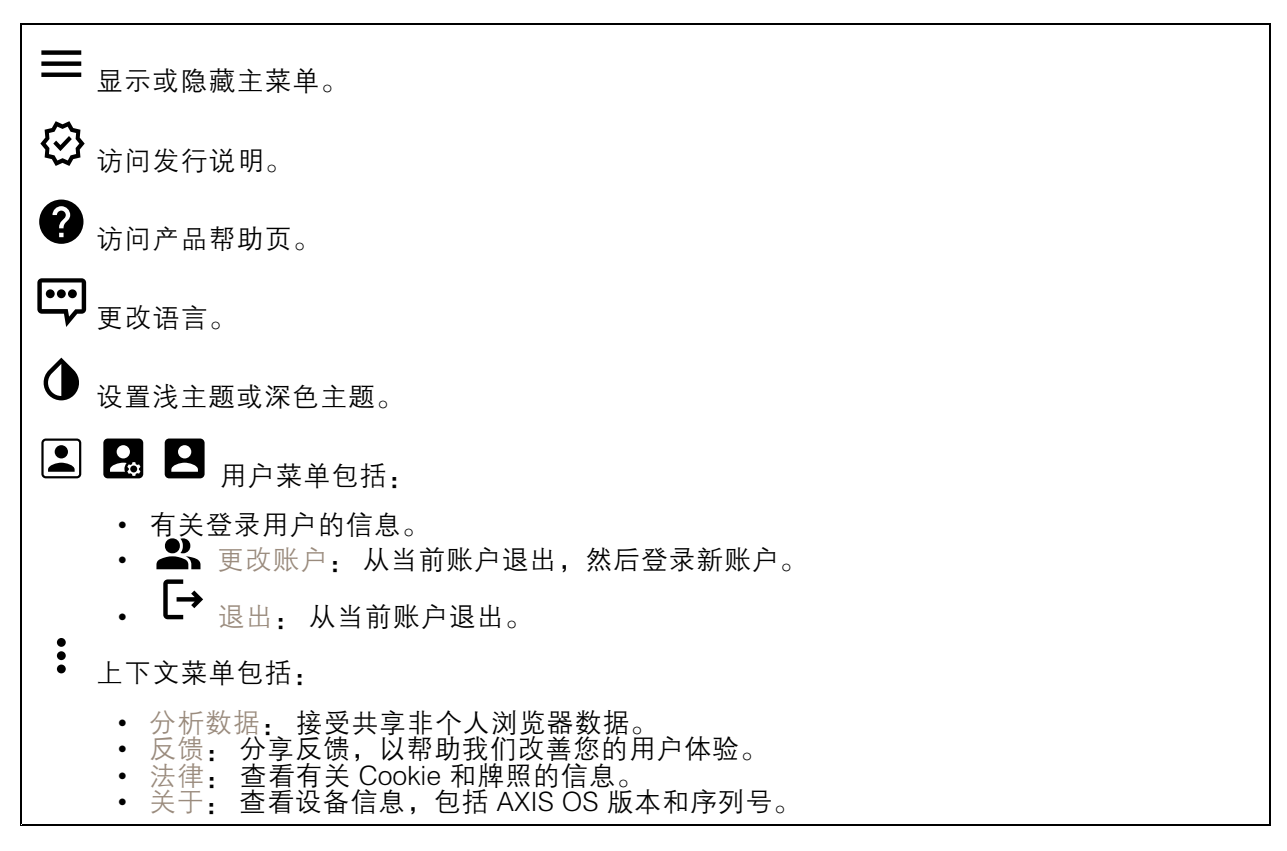

## 状态

音频系统信息

仅针对属于 AXIS Audio Manager Edge 场所的设备显示此信息。

AXIS Audio Manager Edge: 启动 AXIS Audio Manager Edge。

#### 定位设备

显示定位设备信息,包括序列号和 IP 地址。

定位设备: 播放有助于识别扬声器的声音。对于某些产品,设备上会闪烁 LED 。

扬声器测试

### 网页界面

### 显示扬声器是否已校准。

扬声器测试: ↓ お注扬声器测试。带您进入扬声器测试页面,您可以在其中进行校准并运 行扬声器测试。

设备信息

显示设备信息,包括 AXIS OS 版本和序列号。

升级 AXIS OS: 升级设备上的软件。转到在其中进行升级的维护页面。

#### 时间同步状态

显示 NTP 同步信息,包括设备是否与 NTP 服务器同步以及下次同步前的剩余时间。

NTP 设置: 查看并更新 NTP 设置。转到可更改 NTP 设置的日期和时间页面。

安全

显示活动设备的访问类型,正在使用的加密协议,以及是否允许未签约的应用。对设置的建议基于 AXIS OS Hardening Guide。

强化指南:转到 《AXIS OS [强化指南》](https://help.axis.com/en-us/axis-os-hardening-guide),您可在其中了解有关如何应用 Axis 设备理想实践的更多信息。

连接的客户端

显示连接和连接的客户端数量。

查看详细信息: 查看和更新已连接客户端列表。该列表显示了每个连接的 IP 地址、协议、端口、状 态和 PID/进程。

正在进行的录制

显示正在进行的录制及其指定的存储空间。

录制: 查看正在进行的录制和过滤的录制文件及其来源。有关详细信息,请参见 *[录制内容](#page-16-0) [17](#page-16-0)* 

显示保存录制内容的存储空间。

### 音频

### AXIS Audio Manager Edge

AXIS Audio Manager Edge: 启动应用程序。

网页界面

### 设备设置

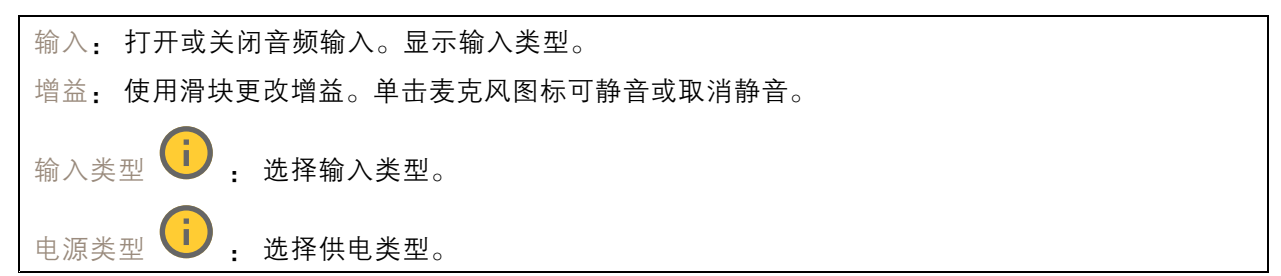

#### 输出: 显示输出类型。

增益: 使用滑块更改增益。单击扬声器图标可静音或取消静音。

### 流

编码: 选择要用于输入源流式传输的编码。只有打开了音频输入时,才能选择编码。如果音频输入已 关闭,单击启用音频输入将其打开。

消除回音: 打开以在双向通信期间移除回声。

### 音频剪辑

 $\mathbf +$ 添加剪辑: 添加新的音频剪辑。您可以使用 .au、.mp3、.opus、.vorbis、.wav 文件。 播放音频片段。 停止播放音频片段。 š 上下文菜单包括: 重命名: 更改音频剪辑的名称。 • 创建链接: 创建一个 URL, 并在使用时在设备上播放音频剪辑。指定音量和播放剪辑的次数。 下载: 将音频剪辑下载到您的电脑上。 •删除: 从设备上删除音频剪辑。

### 监听和录制

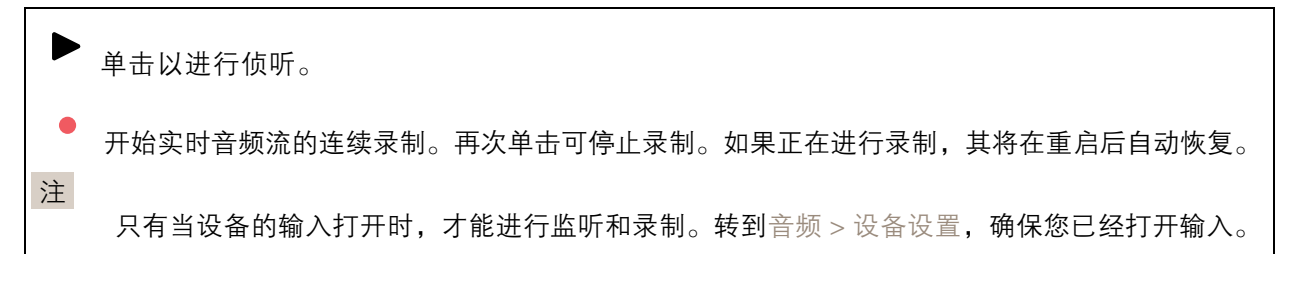

### <span id="page-16-0"></span>网页界面

显示设备的已配置存储。要配置存储,您需要以管理员身份登录。

### 音频场所安全

CA 证书: 选择要向音频场所添加设备时使用的证书。您必须在 AXIS Audio Manager Edge 中启用 TLS 身份验证。

保存: 激活并保存您的选择。

### 扬声器测试

您可以使用扬声器测试来远程验证扬声器按预期工作。

校准: 首次测试前,您需要先校准扬声器。校准时,扬声器播放一系列由内置麦克风记录的测试音。 校准扬声器时,要将其安装在其尾端。如果之后移动扬声器或者其环境发生改变,例如,新砌或拆 除了墙壁,则应重新校准扬声器。

进行测试: 播放校准期间播放的相同系列的测试音,并将其与校准的注册值进行比较。

## 录制内容

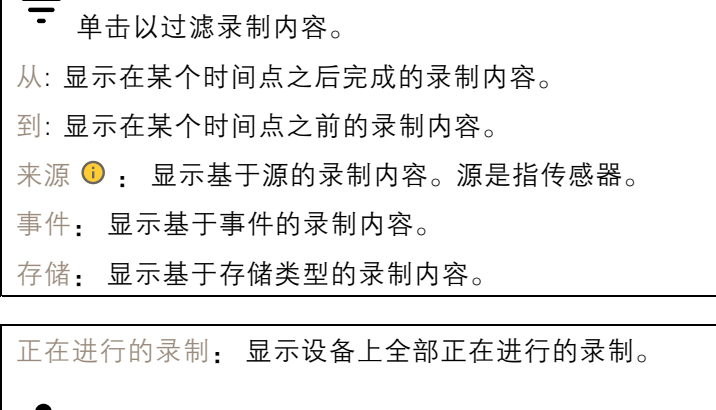

开始在设备上进行录制。

选择要保存到哪个存储设备。

停止在设备上进行录制。

触发的录制将在手动停止或设备关闭时结束。

连续录制将继续,直到手动停止。即使设备关闭,录制也会在设备再次启动时继续。

网页界面

▶ 播放录制内容。

停止播放录制内容。

显示或隐藏有关录制内容的信息和选项。  $\checkmark$ 

设置导出范围: 如果只想导出部分录制内容,输时间跨度。请注意,如果您工作的时区与设备所在地的 时区不同,时间跨度将基于设备所在的时区。

加密: 选择此选项可为导出的录制内容设置密码。如果没有密码,将无法打开导出的文件。

 $\overline{\blacksquare}$ 单击以删除一个录制内容。

导出: 导出全部或部分录制文件。

应用

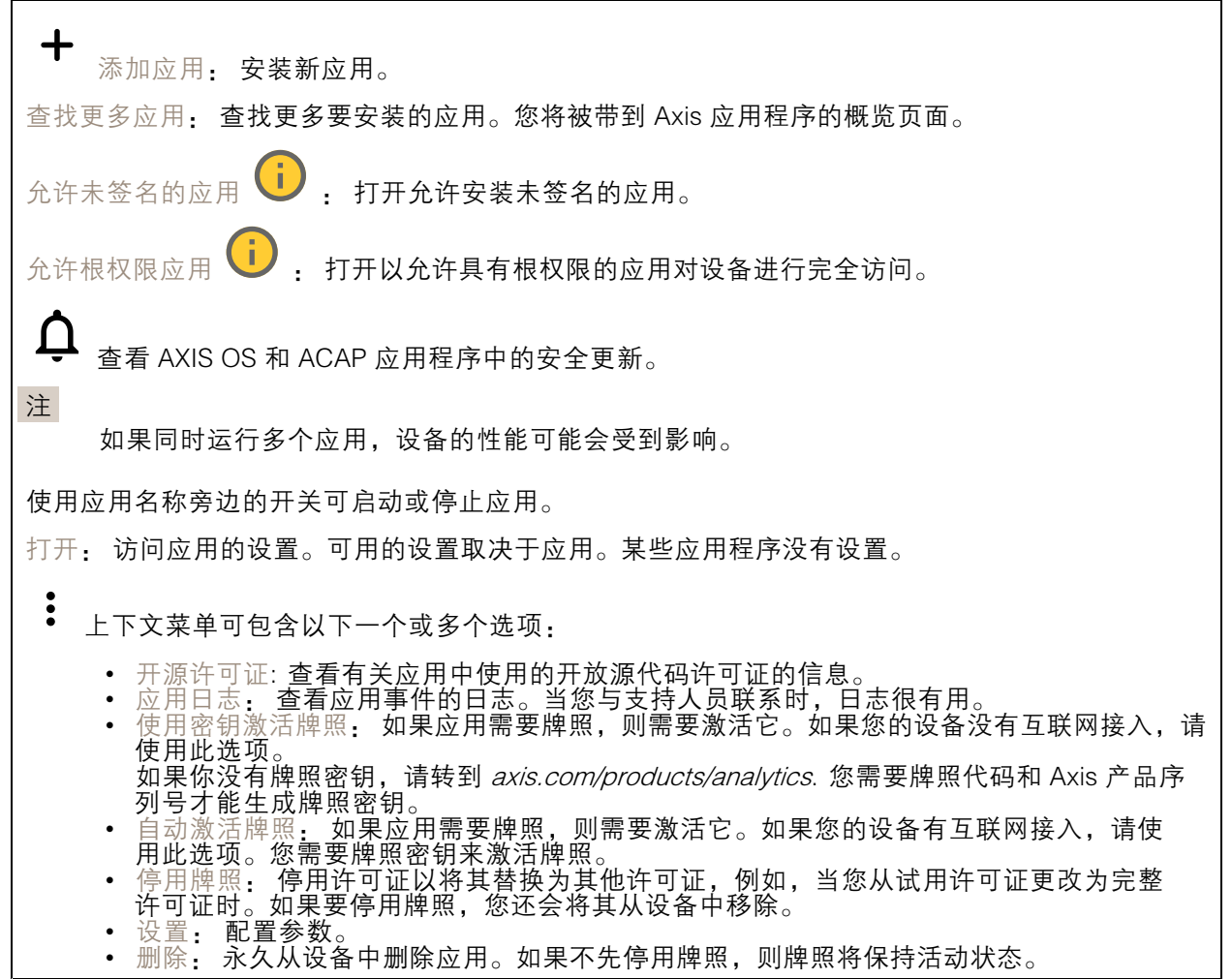

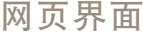

## 系统

## 时间和地点

日期和时间

时间格式取决于网页浏览器的语言设置。

注

我们建议您将设备的日期和时间与 NTP 服务器同步。

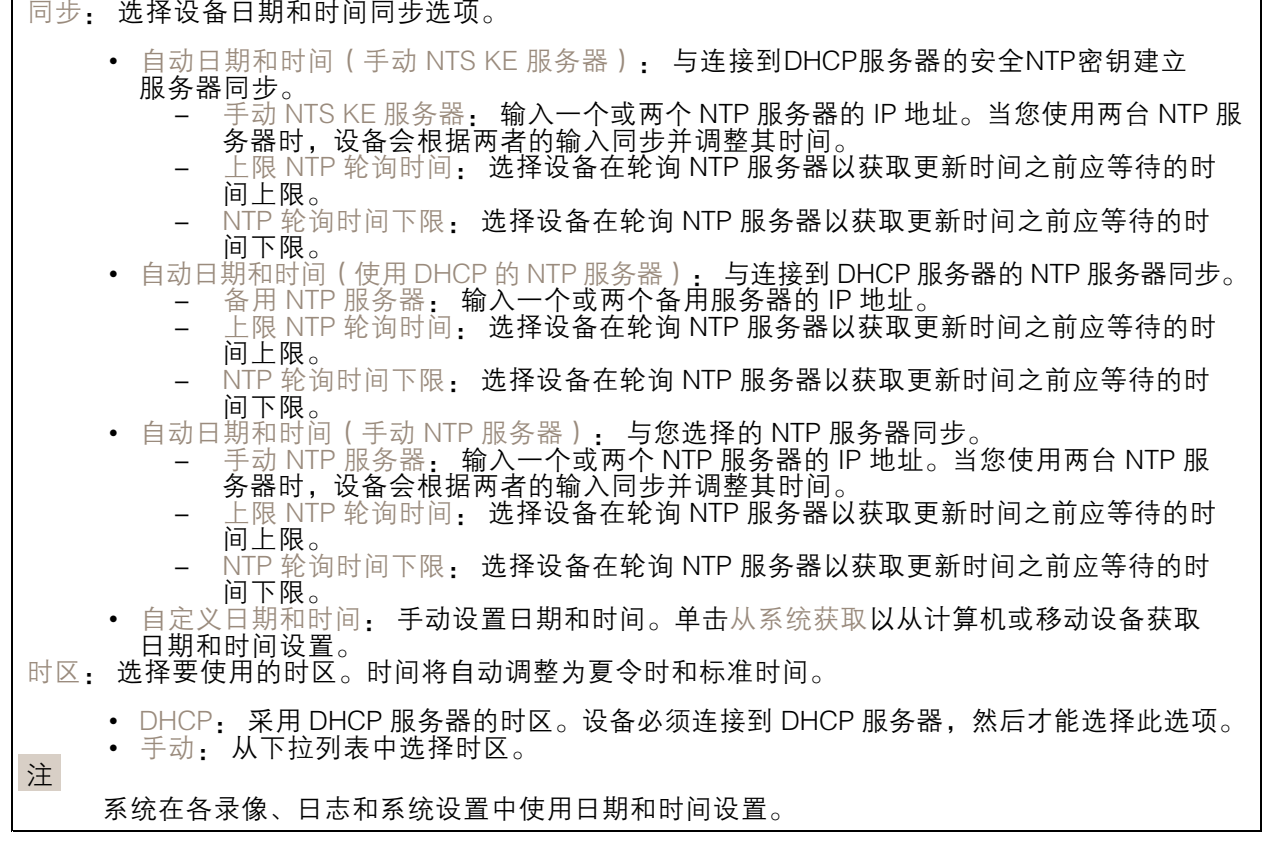

### 设备位置

输入设备所在的位置。视频管理系统可以使用此信息来在地图上放置设备。

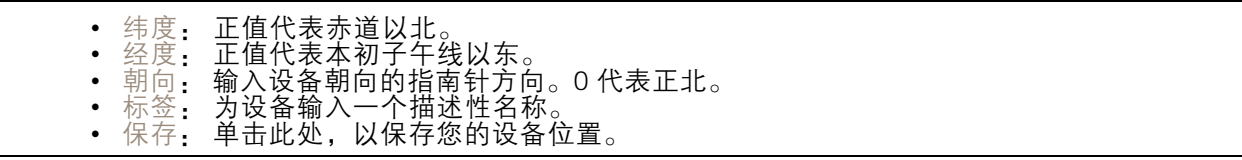

## 网络

IPv4

### 网页界面

自动分配 IPv4: 选择此设置可让网络路由器自动分配设备的 IP 地址。我们建议大多数网络采用 自动 IP(DHCP)。 IP 地址: 为设备输入唯一的 IP 地址。在独立的网络中可随机分配静态 IP 地址,只要每个指定地址是 仅有的。为避免冲突,建议在分配静态 IP 地址前联系网络管理员。 子网掩码: 输入子网掩码,以定义局域网内的地址。局域网之外的地址都通过路由器。 路由器: 输入默认路由器(网关)的 IP 地址用于连接已连接至不同网络和网段的设备。 如果 DHCP 不可用,退回到静态 IP 地址: 如果希望在 DHCP 不可用且无法自动分配 IP 地址时,添加静 态 IP 地址用作备用,请选择此项。

注

如果 DHCP 不可用且设备使用备用静态地址,则静态地址配置范围有限。

IPv6

自动分配 IPv6: 选择打开 IPv6 并让网络路由器自动分配设备的 IP 地址。

主机名

自动分配主机名称: 选择让网络路由器自动分配设备的主机名称。 主机名: 手动输入主机名称,作为访问设备的另一种方式。服务器报告和系统日志使用主机名。 允许的字符是 A–Z, <sup>a</sup>–z, 0–9 和 -。

DNS 服务器

自动分配 (DNS): 选择以让 DHCP 网络路由器自动向设备分配搜索域和 DNS 服务器地址。我们建议大 多数网络采用自动 DNS(DHCP)。

搜索域: 当您使用不完全合格的主机名时,请单击添加搜索域并输入一个域,以在其中搜索设 备使用的主机名称。

DNS 服务器: 单击添加 DNS 服务器并输入 DNS 服务器的 IP 地址。此服务器提供主机名到网络上 IP 地址的转换。

#### **HTTP 和 HTTPS**

HTTPS 是一种协议,可为来自用户的页面请求和网络服务器返回的页面提供加密。加密的信息交换使用 HTTPS 证书进行管理,这保证了服务器的真实性。

要在设备上使用 HTTPS,必须安装 HTTPS 证书。转到系统 <sup>&</sup>gt; 安全以创建和安装证书。

### 网页界面

允许访问浏览: 选择是否允许用户通过 HTTP、HTTPS 或同时通过 HTTP 和 HTTPS 协议连接到设备。 注

如果通过 HTTPS 查看加密的网页,则可能会出现性能下降,尤其是您首次请求页面时。

HTTP 端口: 输入要使用的 HTTP 端口。设备允许端口 80 或范围 1024-65535 中的端口。如果您 以管理员身份登录,则您还可以输入 1-1023 范围内的端口。如果您使用此范围内的端口,您将 得到一个警告。

HTTPS 端口: 输入要使用的 HTTPS 端口。设备允许端口 443 或范围 1024-65535 中的端口。如果 您以管理员身份登录,则您还可以输入 1-1023 范围内的端口。如果您使用此范围内的端口,您将 得到一个警告。

证书: 选择要为设备启用 HTTPS 的证书。

网络发现协议

Bonjour®: 打开允许在网络中执行自动发现。

Bonjour 名称: 键入要在网络中显示的昵称。默认名称为设备名加 MAC 地址。

UPnP®: 打开允许在网络中执行自动发现。

UPnP 名称: 键入要在网络中显示的昵称。默认名称为设备名加 MAC 地址。

WS 发现: 打开允许在网络中执行自动发现。

LLDP 和 CDP: 打开允许在网络中执行自动发现。关闭 LLDP 和 CDP 可能会影响 PoE 电源协商。要解 决 PoE 电源协商的任何问题,请仅为硬件 PoE 电源协商配置 PoE 交换机。

一键云连接

一键式云连接 (O3C) 与O3C 服务结合使用,可从不同位置通过互联网安全地访问实时视频和录制的视 频。有关详细信息,请参见 [axis.com/end-to-end-solutions/hosted-services](https://www.axis.com/end-to-end-solutions/hosted-services)。

允许 O3C:

- 一键式: 这是默认设置。按住设备上的控制按钮,以通过互联网连接到 O3C 访问。按下控制 按钮后 24 小时内,您需要向 O3C 服务注册设备。否则,设备将从 O3C 服务断开。一旦您注 册了设备,一直将被启用,您的设备会一直连接到 O3C 服务。
- 一旦: 设备份个断尝试迪过互联网连接到 O3C 服务。一旦恐<br>— O3C 服务。如果无法够到设备上的控制按钮,则使用此选项。<br>• 否: 禁用 O3C 服务。 一直: 设备将不断尝试通过互联网连接到 O3C 服务。一旦您注册了设备,它会一直连接到

代理设置: 如果需要,请输入代理设置以连接到代理服务器。

- 主机: 输入代理服务器的地址。
- 端口: 输入用于访问的端口数量。

登录和密码: 如果需要,请输入代理服务器的用户名和密码。

身份验证方法:

- 基本: 此方法是 HTTP 兼容的身份验证方案。它的安全性不如摘要 方法,因为它将用户 — 名和密码发送到服务器。<br>• 摘要: 此方法一直在网络中传输加密的密码,因此更安全。<br>• 自动: 借助此选项,可使设备根据支持的方法自动选择身份验证方法。摘要方法优先于基
- 
- 本方法。

### 网页界面

拥有人身份验证密钥 (OAK): 单击获取密码以获取拥有人的身份验证密钥。只有在没有防火墙或代理的 情况下设备连接到互联网时,才可能发生这种情况。

SNMP

简单网络管理协议 (SNMP) 允许远程管理网络设备。

SNMP: 选择要使用的 SNMP 版本。 • v1 和 v2c: - 读取团体:输入可只读访问支持的 SNMP 物体的团体名称。缺省值为公共。 编写社区: 输入可读取或写入访问支持全部的 SNMP 物体(只读物体除外)的团体 名称。缺省值为写入。 激活陷阱: 打开以激活陷阱报告。该设备使用陷阱发送重要事件或更改状态的消息 到管理系统。在网页界面中,您可以设置 SNMP v1 和 v2c 的陷阱。如果您更改为 SNMP v3 或关闭 SNMP,陷阱将自动关闭。如果使用 SNMP v3,则可通过 SNMP v3 管理应用程序设置陷阱。 - 陷阱地址:输入管理服务器的 IP 地址或主机名。 -- 陷阱团体: 输入设备发送陷阱消息到管理系统时要使用的团体。 -- 陷阱  $\overline{a}$ - 冷启动: 设备启动时发送陷阱消息。 -- 热启动:更改 SNMP 设置时发送陷阱消息。  $\equiv$ - 连接:链接自下而上发生变更时,发送陷阱消息。 - 身份验证失败: 验证尝试失败时,发送陷阱消息。 注 打开 SNMP v1 和 v2c 陷阱时,将启用 Axis Video MIB 陷阱。有关更多信息,请参见 AXIS OS Portal <sup>&</sup>gt; [SNMP](https://help.axis.com/en-us/axis-os#simple-network-management-protocol-snmp)。 ▪ ∨3: SNMP v3 是一个提供加密和安全密码的更安全版本。若要使用 SNMP v3,我们建议激活 HTTPS,因为密码将通过 HTTPS 发送。这还会防止未授权方访问未加密的 SNMP v1 及 v2c 陷阱。如果使用 SNMP v3,则可通过 SNMP v3 管理应用程序设置陷阱。<br>———"initial" 账户密码: 输入名为'initial'的账户的 SNMP 密码。尽管可在不激活 HTTPS 的情况下发送密码,但我们不建议这样做。SNMP v3 密码仅可设置一次,并且推荐仅 在 HTTPS 启用时。一旦设置了密码,密码字段将不再显示。要重新设置密码,则设 备必须重置为出厂默认设置。

## 安全

证书

┿

证书用于对网络上的设备进行身份验证。该设备支持两种类型的证书:

• 客户端/服务器证书 客户端/服务器证书用于验证设备身份,可以是自签名证书,也可以是由证书颁发机构颁发的 证书。自签名证书提供有限的保护,可在获得 CA 颁发的证书之前使用。 CA 证书 您可以使用 CA 证书来验证对等证书,例如,在设备连接到受 IEEE 802.1X 保护的网络时,用 于验证身份验证服务器的身份。设备具有几个预装的 CA 证书。 支持以下格式: • 证书格式: .PEM、.CER、.PFX 私钥格式: PKCS#1 和 PKCS#12 重要

如果将设备重置为出厂默认设置,将删除各证书。预安装的 CA 证书将重新安装。

添加证书: 单击添加证书。

### 网页界面

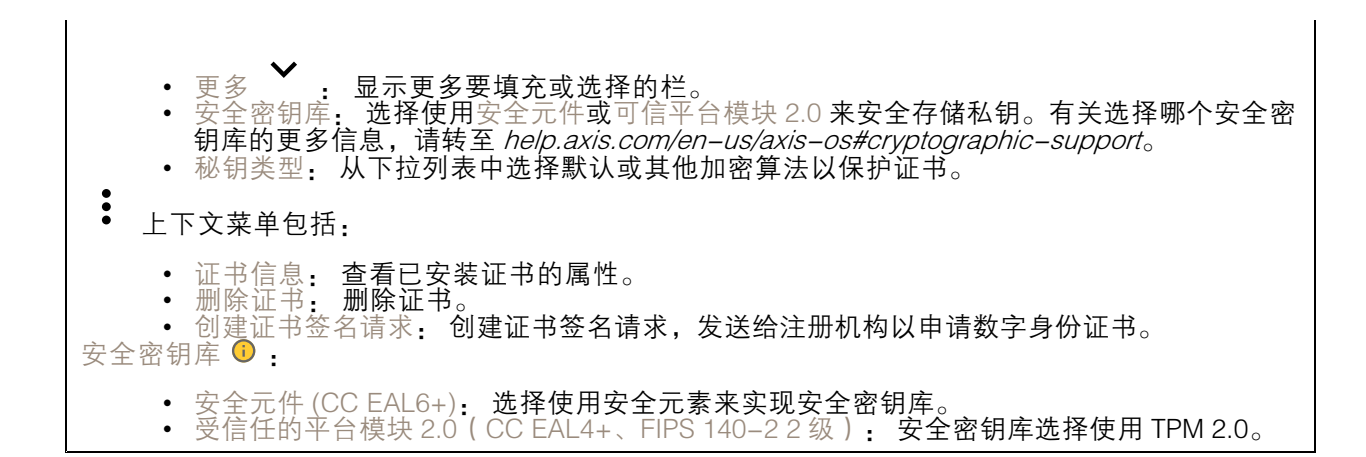

网络访问控制和加密

#### IEEE 802.1x

IEEE 802.1x 是针对基于端口的网络管理控制一种 IEEE 标准,可提供有线和无线网络设备的安全身份 验证。IEEE 802.1x 基于 EAP(可扩展身份验证协议)。

要访问受 IEEE 802.1x 保护的网络,网络设备必须对其自身进行身份验证。该身份验证由身份验证服务 器执行,通常是 RADIUS 服务器(例如,FreeRADIUS 和 Microsoft Internet Authentication Server)。

### IEEE 802.1AE MACsec

IEEE 802.1AE MACsec 是一项针对媒体访问控制 (MAC)安全性的 IEEE 标准, 它定义了媒体访问独 立协议无连接数据的机密性和完整性。

证书

在不配置 CA 证书时,这意味将禁用服务器证书验证,不管网络是否连接,设备都将尝试进行自我身 份验证。

在使用证书时, 在 Axis 的实施中, 设备和身份验证服务器通过使用 EAP-TLS (可扩展身份验证协议 -传输层安全)的数字证书对其自身进行身份验证。

要允许设备访问通过证书保护的网络,您必须在设备上安装已签名的客户端证书。

身份验证方法: 选择用于身份验证的 EAP 类型。

客户端证书: 选择客户端证书以使用 IEEE 802.1 x。使用证书可验证身份验证服务器的身份。

CA 证书: 选择一个 CA 证书来验证身份验证服务器的身份。未选择证书无时,无论连接到哪个网络, 。<br>设备都将尝试进行自我身份验证。

EAP 身份: 输入与客户端的证书关联的用户标识。

EAPOL 版本: 选择网络交换机中使用的 EAPOL 版本。

使用 IEEE 802.1x: 选择以使用 IEEE 802.1 <sup>x</sup> 协议。

仅当您使用 IEEE 802.1x PEAP-MSCHAPv2 作为身份验证方法时,这些设置才可用:

- 密码: 输入您的用户标识密码。
- Peap 版本: 选择网络交换机中使用的 Peap 版本。
- 标签: 选择 <sup>1</sup> 使用客户端 EAP 加密;选择 <sup>2</sup> 使用客户端 PEAP 加密。选择使用 Peap 版
- 本 1 时网络交换机使用的标签。

仅当您使用 IEEE 802.1ae MACsec ( 静态 CAK/预共享密钥 ) 作为身份验证方法时,这些设置才可用:

### 网页界面

#### •• 密钥协议连接关联密钥名称:输入连接关联名称(CKN)。必须为 2 到 64 ( 可被 2 整除 ) 个十六进制字符。必须在连接关联中手动配置 CKN,而且链路两端的 CKN 必须匹配, 才能初始启用 MACsec。 • 密钥协议连接关联密钥: 输入连接关联密钥 (CAK)。其长度应为 32 或 <sup>64</sup> 个十六进制字符。 必须在连接关联中手动配置 CAK,而且链路两端的 CAK 必须匹配,才能初始启用 MACsec。

防止蛮力攻击

正在阻止: 开启以阻止强力攻击。强力攻击使用试验和错误来猜测登录信息或加密密钥。

阻止期: 输入阻止暴力攻击的秒数。

阻止条件: 输入在阻止开始之前每秒允许的身份验证失败次数。您可设置页面级和设备级上所允 许的失败次数。

防火墙

激活: 打开防火墙。 默认策略: 选择防火墙的默认状态。 • 允许: 允许与设备的各连接。默认情况下设置此选项。 • 拒绝: 拒绝与设备的各连接。 要对默认策略进行例外处理,您可以创建允许或拒绝从特定地址、协议和端口连接到设备的规则。 • 地址: 输入要允许或拒绝访问的 IPv4/IPv6 或 CIDR 格式的地址。 协议: 选择要允许或拒绝访问的协议。 ▪ 端口: 输入要允许或拒绝访问的端口号。您可以添加介于 1 和 65535 之间的端口号。 • 政策: 选择规则的策略。 •╈ : 单击创建另一个规则。 添加规则: 单击此项可添加已定义的规则。 • 时间 (秒) 设置测试规则的时间限制。默认时间限制设置为 300 秒。要立即激活规 则,请将时间设置为 0 秒。 • 确认规则。确认规则及其时间限制。如果您将时间限制设置为 1 秒以上,则规则将在此期间 •处于活动状态。如果您已将时间设置为 0,则规则将立即生效。 待处理规则: 您尚未确认的经过测试的新检测规则概述。 注 具有时间限制的规则将显示在活动规则下,直到显示的计时器用完或确认它们为止。如果不进行 确认,一旦计时器用完,它们将显示在待处理规则下,并且防火墙将恢复为之前定义的设置。 如果您确认,它们将替换当前有效的规则。 确认规则: 单击以激活挂起的规则。 活动规则: 当前在设备上运行的规则概述。 : 单击可删除活动规则。  $\mathbf{x}$ : 单击可删除各规则,包括挂起规则和活动规则。

### 网页界面

自定义签名的 AXIS OS 证书

要在设备上安装来自 Axis 的测试软件或其他自定义软件,您需要自定义签名的 AXIS OS 证书。证书验 证软件是否由设备权利人和 Axis 批准。软件只能在由其单一序列号和芯片 ID 标识的特定设备上运行。 只有 Axis 可以创建自定义签名 AXIS OS 证书,因为 Axis 持有对其进行签名的密钥。

安装: 单击安装以安装证书。在安装软件之前,您需要安装证书。

 $\ddot{\cdot}$ 上下文菜单包括:

• 删除证书: 删除证书。

#### 账户

账户

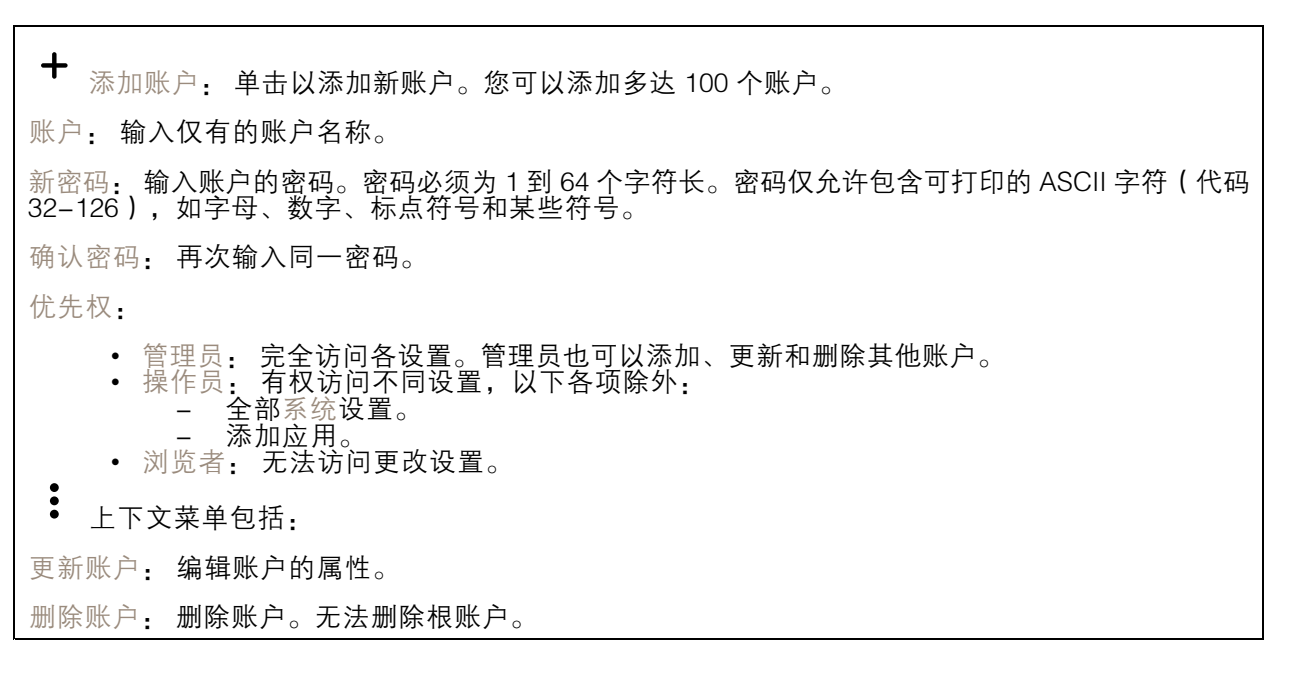

匿名访问

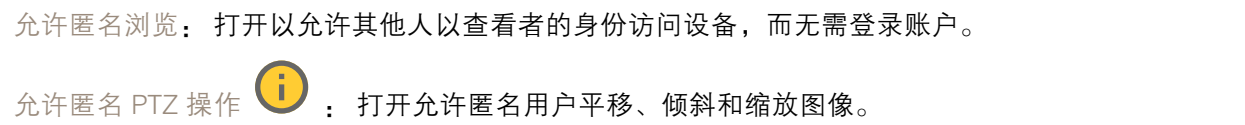

SSH 账户

### 网页界面

添加 SSH 账户: 单击以添加新 SSH 账户。 • 限制根访问: 打开以限制要求根访问的功能。 • 启用 SSH: 打开以使用 SSH 服务。 账户: 输入一个唯一的账户名。 新密码: 输入账户的密码。密码必须为 1 到 64 个字符长。密码仅允许包含可打印的 ASCII 字符(代码 32-126),如字母、数字、标点符号和某些符号。 确认密码: 再次输入同一密码。 注释: 输入注释(可选)。  $\ddot{\cdot}$ 上下文菜单包括: 更新 SSH 账户: 编辑账户的属性。 删除 SSH 账户: 删除账户。无法删除根账户。

虚拟主机

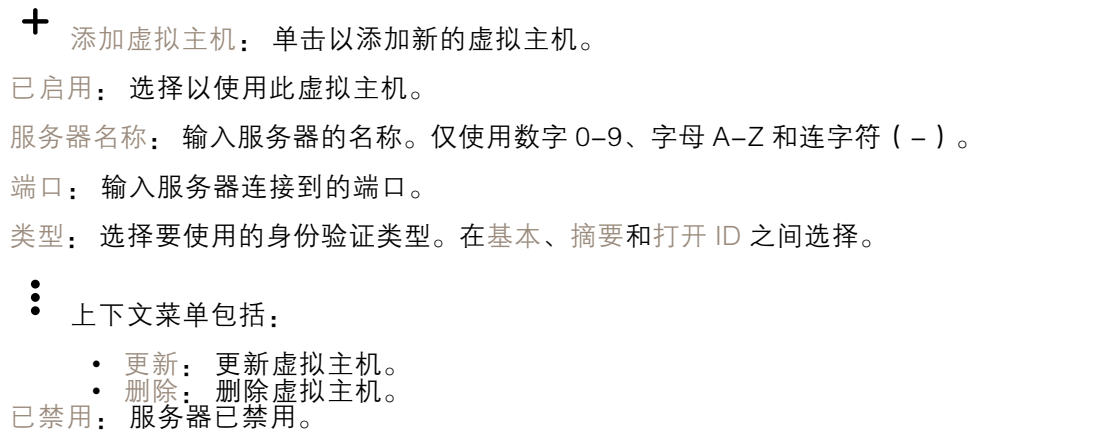

OpenID 配置

重要

如果无法使用 OpenID 登录,请使用配置 OpenID 登录时使用的摘要或基本凭据。

## 网页界面

客户端 ID: 输入 OpenID 用户名。 外发代理: 输入 OpenID 连接的代理地址以使用代理服务器。 管理员声明: 输入管理员角色的值。 提供商 URL: 输入 API 端点身份验证的网页链接。格式应为 https://[insert URL]/.well-known/openidconfiguration 操作员声明: 输入操作员角色的值。 需要声明: 输入令牌中应包含的数据。 浏览者声明: 输入浏览者角色的值。 远程用户: 输入一个值以标识远程用户。这有助于在设备的网页界面中显示当前用户。 范围: 可以是令牌一部分的可选作用域。 客户端密码: 输入 OpenID 密码 保存: 单击以保存 OpenID 值。 启用 OpenID: 打开以关闭当前连接并允许来自提供商 URL 的设备身份验证。

### 事件

规则

规则定义产品执行操作触发的条件。该列表显示产品中当前配置的全部规则。

注

您可以创建多达 256 个操作规则。

╈ 添加规则: 创建一个规则。

名称: 为规则输入一个名称。

操作之间的等待时间: 输入必须在规则激活之间传输的时间下限(hh:mm:ss)。如果规则是由夜 间模式条件激活,以避免日出和日落期间发生的小的光线变化会重复激活规则,此功能将很有用。

条件: 从列表中选择条件。设施要执行操作必须满足的条件。如果定义了多个条件,则必须满足全部 条件才能触发操作。有关特定条件的信息,请参见*[开始使用事件规则](https://help.axis.com/get-started-with-rules-for-events#conditions)*。

使用此条件作为触发器: 选择以将此首个条件作为开始触发器。这意味着一旦规则被激活,不管首 个条件的状态如何,只要其他条件都将保持有效,它将一直保持活动状态。如果未选择此选项,规 则将仅在全部条件被满足时即处于活动状态。

反转此条件: 如果希望条件与所选内容相反,请选择此选项。

╅ 添加条件: 单击以添加附加条件。

操作:从列表中选择操作,然后输入其所需的信息。有关特定操作的信息,请参见*[开始使用事件规则](https://help.axis.com/get-started-with-rules-for-events#actions)*。

### 网页界面

您的产品可能具有以下预配置的规则: 前置 LED 激活: 直播流: 当麦克风打开并且接收到直播流时,音频设备上的前置 LED 将变为绿色。 前置 LED 激活: 录制: 当麦克风打开并且正在讲行录制时,音频设备上的前置 LED 将变为绿色。 前置 LED 激活: SIP: 当麦克风打开并且 SIP 呼叫处于活动状态时,音频设备上的前置 LED 将变 为绿色。必须先在音频设备上启用 SIP, 然后才能触发此事件。 预告音: 呼入时播放预告音: 当对音频设备发起 SIP 呼叫时,设备将播放预定义的音频剪辑。必 须要为音频设备启用 SIP。要使 SIP 呼叫者在音频播放音频剪辑时听到铃声,必须要将音频设备 的 SIP 账户配置为不自动应答呼叫。 预告音: 在呼入音之后应答呼叫: 当音频剪辑结束时, 应答传入的 SIP 呼叫。必须要为音频设备 启用 SIP。

响亮的铃声: 当对音频设备发起 SIP 呼叫时,只要规则处于活动状态,就会播放预定义的音频 剪辑。必须要为音频设备启用 SIP。

#### 接收者

您可以设置设备以通知收件人有关事件或发送文件的信息。该列表显示产品中当前配置的全部收件 人以及有关其配置的信息。

注

您可以创建多达 20 个接收者。

┿ 添加接收者: 单击以添加接收者。

- 名称: 为接收者输入一个名称。
- 类型: 从列表中选择:
	- î. • FTP
		- 主机: 输入服务器的 IP 地址或主机名。如果输入主机名, 请确保在系统 > 网络 > IPv4 和 IPv6 下指
		- 端口: 输入 FTP 服务器使用的端口号。默认为 21。
		- 文件夹: 输入要存储文件的目录路径。如果 FTP 服务器上不存在此目录,则上载文 一个夹:"输入要存储<br>件时将出现错误消息
		- 用户名: 输入登录用户名。
		- -- 密码:输入登录密码。
		- 使用临时文件名: 选择以临时自动生成的文件名上传文件。上载完成时,这些文件将重 命名为所需的名称。如果上传中止/中断,您不会获得损坏的文件。但是,您仍然可能 会获得临时文件。这样您就知道带有所需名称的文件都是正确的。
		- -- 使用被动 FTP: 正常情况下,产品只需向目标 FTP 服务器发送请求便可打开数据连 接。设施将主动启动 FTP 控制以及与目标服务器的数据连接。如果设施和目标 FTP 服 务器之间存在防火墙,通常需要执行此操作。
	- • HTTP
		- URL: 输入 HTTP 服务器的网络地址以及处理请求的脚本。例如:
		- http://192.168.254.10/cgi-bin/notify.cgi。
		- 用户名: 输入登录用户名。
		- 密码:输入登录密码。
		- 代理:如果必须通过代理服务器连接到 HTTPS 服务器,请打开并输入所需信息。
	- • HTTPS
		- URL: 输入 HTTPS 服务器的网络地址以及处理请求的脚本。例如: https://192.168.254.10/cgi-bin/notify.cgi。
		- 验证服务器证书: 选中以验证由 HTTPS 服务器创建的证书。
		- 用户名: 输入登录用户名。

### 网页界面

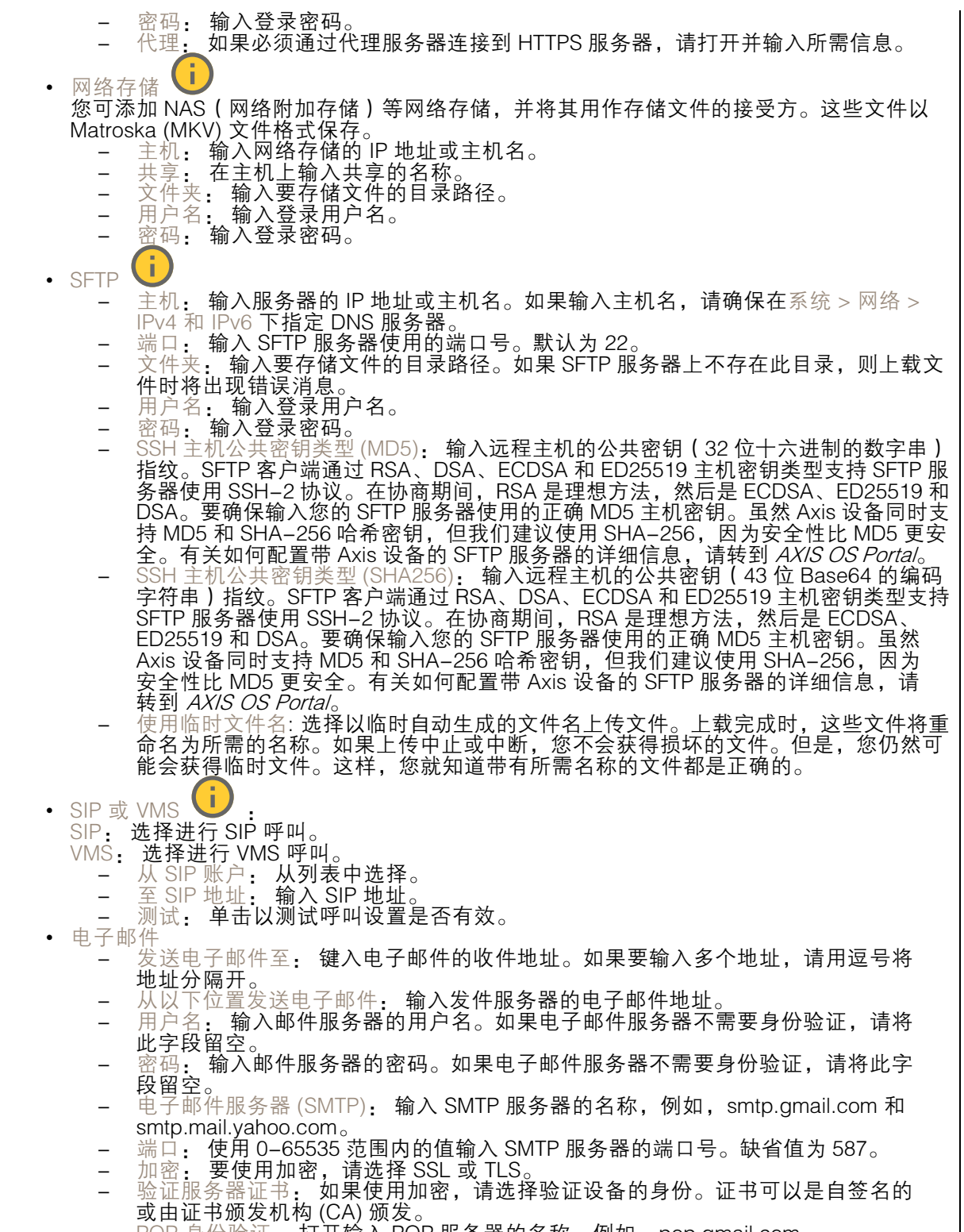

-POP 身份验证: 打开输入 POP 服务器的名称, 例如, pop.gmail.com。

### 网页界面

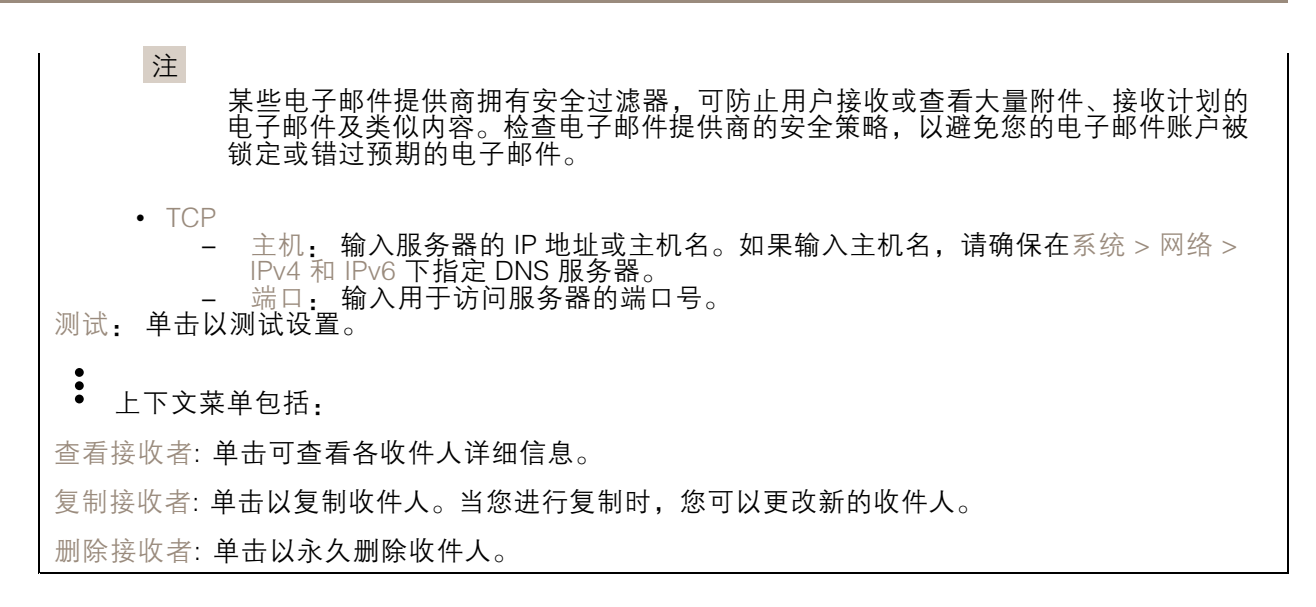

时间表

╅

时间表和脉冲可用作规则中的条件。该列表显示产品中当前配置的全部时间表和脉冲以及有关其配置 的信息。

添加时间表: 单击以创建时间表或脉冲。

手动触发器

可使用手动触发以手动触发规则。手动触发器可用于验证产品安装和配置期间的行为等。

#### MQTT

MQTT(消息队列遥测传输)是用于物联网(IoT)的标准消息协议。它旨在简化 IoT 集成,并在不同行 业中使用,以较小的代码需求量和尽可能小的网络带宽远程连接设备。Axis 设备软件中的 MQTT 客户 端可使设备中的数据和事件集成至非视频管理软件 (VMS) 系统的流程简化。

将设备设置为 MQTT 客户端。MQTT 通信基于两个实体、客户端和中间件。客户端可以发送和接收消 息。代理负责客户端之间路由消息。

您可在 AXIS OS [Portal](https://help.axis.com/axis-os#mqtt) 中了解有关 MQTT 的更多信息 。

ALPN

ALPN 是一种 TLS/SSL 扩展,允许在客户端和服务器之间的连接信号交换阶段中选择应用协议。 这用于在使用其他协议(如 HTTP)的同一个端口上启用 MQTT 流量。在某些情况下,可能没有 为 MQTT 通信打开专用端口。这种情况下的解决方案是使用 ALPN 来协商将 MQTT 用作标准端口 上的应用协议(由防火墙允许)。

MQTT 客户端

网页界面

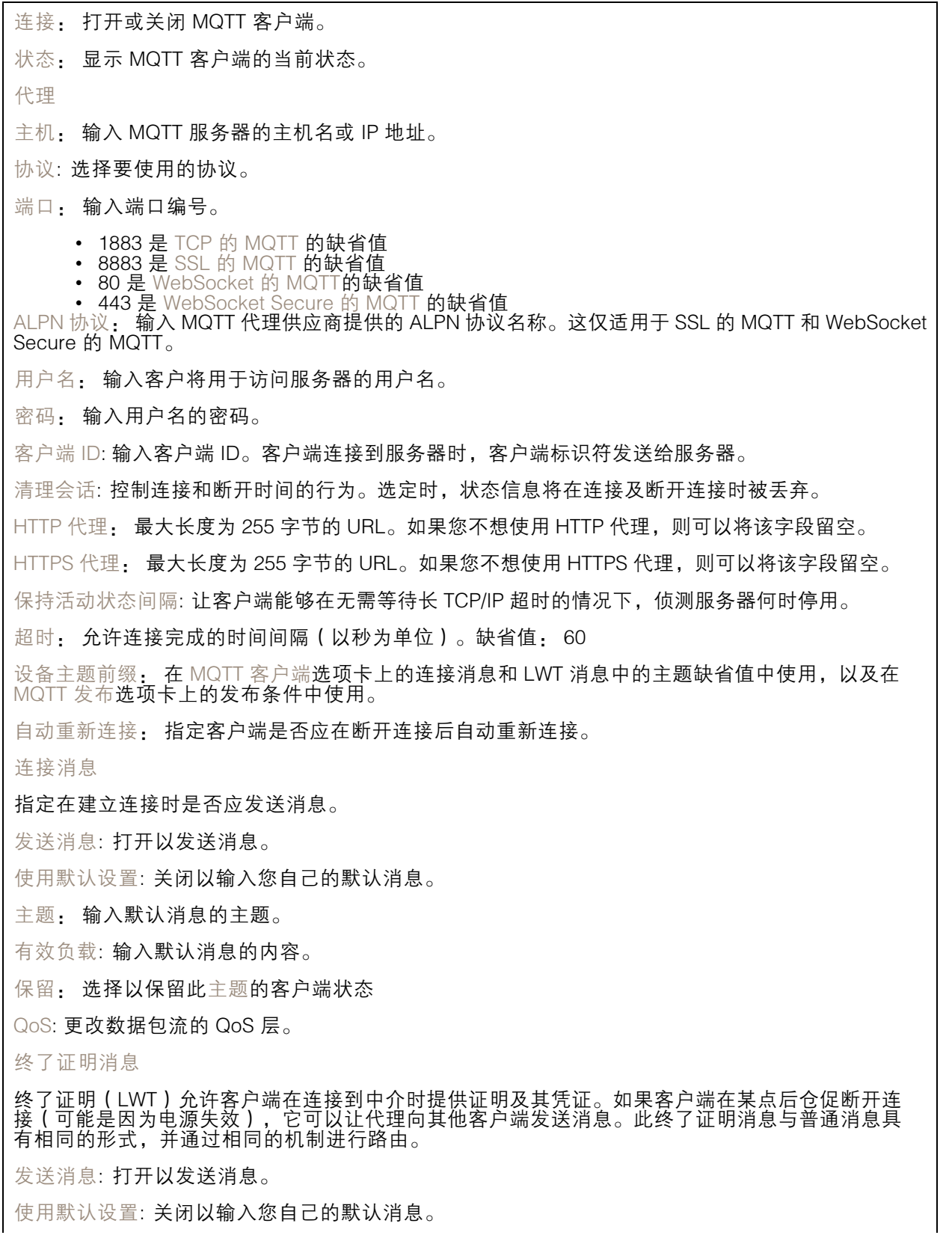

## 网页界面

主题: 输入默认消息的主题。 有效负载: 输入默认消息的内容。 保留: 选择以保留此主题的客户端状态 QoS: 更改数据包流的 QoS 层。

MQTT 出版

使用默认主题前缀: 选择以使用默认主题前缀,即在 MQTT 客户端选项卡中的设备主题前缀的定义。 包括主题名称: 选择以包含描述 MQTT 主题中的条件的主题。 包括主题命名空间: 选择以将 ONVIF 主题命名空间包含在 MQTT 主题中。 包含序列号: 选择以将设备的序列号包含在 MQTT 有效负载中。  $\pm$ 添加条件: 单击以添加条件。 保留: 定义将哪些 MQTT 消息作为保留发送。 • 无: 全部消息均以不保留状态发送。 • 性能: 仅将有状态消息作为保留发送。 • 全部: 将有状态和无状态消息发送为保留。 QoS: 选择 MQTT 发布所需的级别。

MQTT 订阅

 $\mathbf +$ 添加订阅: 单击以添加一个新的 MQTT 订阅。 订阅过滤器: 输入要订阅的 MQTT 主题。 使用设备主题前缀: 将订阅过滤器添加为 MQTT 主题的前缀。 订阅类型:

• 无状态: 选择以将 MQTT 消息转换为无状态消息。 • 有状态: 选择将 MQTT 消息转换为条件。负载用作状态。 QoS: 选择 MQTT 订阅所需的级别。

MQTT 叠加

### <span id="page-32-0"></span>网页界面

注 在添加 MQTT 叠加修饰符之前,请连接到 MQTT 代理。 添加叠加修饰符: 单击以添加新的叠加修饰。 主题过滤器: 添加包含要在叠加中显示的数据的 MQTT 主题。 数据字段: 为要在叠加中显示的消息有效负载指定密钥,默认消息为 JSON 格式。 修饰符: 当您创建叠加时,请使用结果修饰符。 • 以 #XMP 开头的修饰符显示从主题接收到的数据。

• 以 #XMD 开头的修饰符显示数据字段中指定的数据。

### SIP

设置

会话初始协议 (SIP) 用于用户间的交互式通信会话。该会话可包含音频和视频。

SIP 设置助手: 单击以逐步设置和配置 SIP。 启用 SIP: 选中此选项,可以初始化和接收 SIP 呼叫。 允许呼入: 勾选此选项以允许来自其他 SIP 设备的呼入。 呼叫处理 • 呼叫超时: 设置无人应答时尝试呼叫的持续时间上限。<br>• 呼入持续时间: 设置一个呼入可持续的时间上限(上限为 10 分钟)。<br>• 在这之后结束呼叫: 设置一个呼叫可持续的上限时间(上限为 60 分钟)。如果您不想限制 呼叫长度,请选择无限期呼叫持续时间。 端口 端口号要在 1024 到 65535 之间。 ▪ SIP 端口: 用于 SIP 通信的网络端口。通过此端口的信令流量为非加密。默认端口号为 5060。如果需要,输入一个不同的端口号。 ▪ TLS 端口: 用于已加密 SIP 通信的网络端口。通过此端口的信令流量使用传输层安全协议 (TLS) 进行加密。默认端口号为 5061。如果需要,输入一个不同的端口号。 ● RTP 开始端口: SIP 呼叫中用于第一个 RTP 媒体流的网络端口。默认开始端口号为 4000。一 …… 在海海口: 3.1.2.2.1.1.2.2.<br>些防火墙会拦截某些端口号上的 RTP 通信。 NAT 穿透 当设备位于某个专用网络 (LAN),并且您希望使它在该网络之外可用时,则使用 NAT(网络地址转 换)穿透。 注 要使 NAT 穿透发挥作用,则要使用支持其的路由器。该路由器还要支持 UPnP®。 每个 NAT 穿透协议可单独使用或组合使用,具体取决于网络环境。 • ICE: ICE(交互式连接建立)协议可增加找到点设备之间进行成功通信的有效路径的机会。如 果您还启用了 STUN 和 TURN,则您可提高 ICE 协议的机会。 • STUN: STUN ( NAT 会话遍历实用程序 ) 是一个客户端服务器网络协议,可让设备确定是否 其位于 NAT 或防火墙的后方,如果是的话,则获取映射的公共 IP 地址和分配用于连接至远程 主机的端口号。输入 STUN 服务器地址,例如一个 IP 地址。 •▪ TURN: TURN(通过中继方式穿越 NAT)是一个可让 NAT 路由器或防火墙后方的设备通过 TCP 或 UDP 接收其他主机的呼入数据的协议。输入 TURN 服务器地址和登录信息。

### 网页界面

# 音频 • 音频编解码器优先级: 针对 SIP 呼叫选择至少一个具有所需音频质量的音频编解码器。拖 放可更改优先级。 注 选定编解码器要与呼叫接收编解码器匹配,因为进行呼叫时,接收编解码器起着决定性作用。 • 音频方向: 选择允许的音频方向。 其他 ● UDP-to-TCP 转换: 选择以允许暂时将传输协议从 UDP(用户数据报协议)转换成 TCP (传输控制协议)的呼叫。转换的原因是为了避免分片,如果请求在传输单元 (MTU) 上限的 - 200 字节内或大于 1300 字节,则可以进行切换。<br>• 允许通过重写: 选择以发送本地 IP 地址,而不是路由器的公共 IP 地址。<br>• 允许触点重写: 选择以发送本地 IP 地址,而不是路由器的公共 IP 地址。<br>• 每次向服务器登记: 设置您希望设备就现有 SIP 账户向 SIP 服务器登记的频率。<br>• 回TMF 有效负载类型: 更改 DTMF 的默认有效负载类型。<br>• 重新传输率上限: 设置设备在停止尝试之前尝试连接到 S 服务器之前间隔的秒数。

账户

当前的 SIP 账户都列在SIP 账户之下。针对已注册账户,彩色圆圈可使您了解其状态。 该账户通过 SIP 服务器成功注册。 该账户存在问题。原因可能是授权失败、账户证书错误或 SIP 服务器无法找到该账户。 点对点(默认)账户是一个自动创建的账户。如果您至少创建了一个其他账户,并将该账户设置为默 认,则您可以删除点对点账户。在未指定从哪个 SIP 账户呼叫的情况下,进行 VAPIX® 应用程序接口 (API) 呼叫时,始终使用默认账户。  $\mathbf +$ 添加账户: 单击以创建新的 SIP 账户。 • 激活: 选择能够使用该账户。<br>• 设为默认: 选择将此账户设为默认账户。要设置一个默认账户,且仅能存在一个默认账户。 • 自动应答: 选择自动接听呼入。 · IPv6 优先于 IPv4 ♥ : 选择此选项可优先处理 IPv6 地址而不是 IPv4 地址。当您连接到 同时解析 IPv4 和 IPv6 地址的对等账户或域名时,这非常有用。对于映射到 IPv6 地址的域 名,您只能优先考虑 IPv6。 • 名称: 输入说明性名称,例如,可以是名字、姓氏、职务或地点。该名称可重复。 •● 用户 ID: 输入分配给设备的仅有的扩展名或电话号码。 点对点: 用于本地网络上向另一个 SIP 设备进行直接呼叫。 已注册: 用于通过 SIP 服务器向本地网络外的 SIP 设备进行呼叫。 • 域: 如果可行,输入公开域名。它将在呼叫其他账户时将显示为 SIP 地址的一部分。 • 密码: 输入与 SIP 账户关联的密码,以针对 SIP 服务器进行验证。 • 身份验证 ID: 输入用于针对 SIP 服务器进行验证的身份验证 ID。如果它与用户 ID 相同,则您 无需输入身份验证 ID。 呼叫者 ID: 从设备向呼叫接收人所显示的名称。 注册服务器: 输入注册服务器的 IP 地址。 传输模式: 选择针对该账户的 SIP 传输模式: UPD、TCP 或 TLS。 •▪ TLS 版本(仅与 TLS 传输模式一同使用): 选择要使用的 TLS 版本。∨1.2 和 ∨1.3 版本安全性 •高。自动选择系统可处理的高安全版本。 • 媒体加密 ( 仅与 TLS 传输模式一同使用 ) : 选择 SIP 呼叫中媒体 ( 音频和视频 ) 的加密类型。

### 网页界面

•• 证书(仅与 TLS 传输模式一同使用): 选择一个证书。 •• 验证服务器证书 ( 仅与 TLS 传输模式一同使用 ) : 选中以验证该服务器证书。 •▪ 辅助 SIP 服务器:若在主 SIP 服务器上注册失败,如果您想让设备在一台辅助 SIP 服务 器上进行注册,则打开。 •▪ SIP 安全: 选择使用安全会话初始协议 (SIPS)。SIPS 使用 TLS 传输模式来加密通信。 代理 十 代理: 单击添加代理。  $\overline{\phantom{0}}$  优先排序: 如果您已添加两个或更多代理,请单击以对其进行优先排序。  $-$ - 服务器地址:输入 SIP 代理服务器的 IP 地址。 -- 用户名:如果需要,输入 SIP 代理服务器的用户名。 - \_ 密码:如果需要,输入 SIP 代理服务器的密码。 •视频 ① - 视点区域: 选择用于视频呼叫的视点区域。如果您选择无,则使用原始视图。 - 分辨率: 选择用于视频呼叫的分辨率。该分辨率会影响所需带宽。  $\equiv$  帧速: 选择视频通话的每秒帧数。帧速率会影响所需的带宽。 - H.264 配置文件: 选择用于视频通话的配置文件。

DTMF

添加序列: 单击以创建新的双音多频(DTMF)序列。要创建通过按键激活的规则,请转到 事 件>规则。

序列: 输入字符以激活规则。允许的字符: 0–9、A-D、# 和 \*。

描述: 输入以序列触发操作的描述。

账户: 选择将使用 DTMF 序列的帐户。如果选择点对点,则各账户将共享相同的 DTMF 序列。

协议

选择要用于每个帐户的协议。各对点帐户共享相同的协议设置。

使用 RTP (RFC2833): 打开以允许 RTP 数据包中的双音多频 (DTMF) 信令、其他音调信号和电话事件。 使用 SIP INFO (RFC2976): 打开以使 SIP 协议中包含 INFO 方法。INFO 方法会添加通常与会话有 关的可选应用程序层信息。

测试呼叫

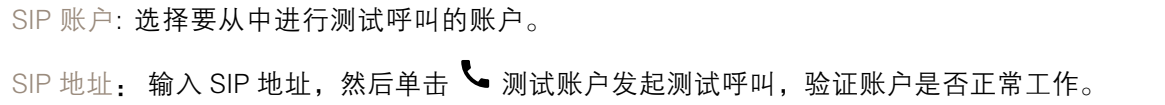

组播控制器

网页界面

使用组播控制器 打开以激活多播控制器。 音频编解码器: 选择音频解码。  $\mathbf +$ 来源: 增加新的组播控制器源。 • 标签: 输入尚未被源使用的标签名称。 • 来源: 输入源。<br>• 端口: 输入端口。<br>• 优先级: 选择优先级。<br>• 配置文件: 选择一个配置文件。<br>• SRTP 键: 输入 SRTP 键。  $\ddot{\cdot}$ 上下文菜单包括: 编辑: 编辑组播控制器源。 删除: 删除多播控制器源。

### 存储

网络存储

忽略: 打开以忽略网络存储。 添加网络存储: 单击以添加网络共享,以便保存记录。 地址: 键入主机服务器的 IP 地址或主机名称,通常为 NAS(网络连接存储)。我们建议 您将主机配置为使用固定 IP 地址(非 DHCP,因为动态 IP 地址可能会更改),或者使用 DNS。不支持 Windows SMB/CIFS 名称。 • 网络共享: 在主机服务器上键入共享位置的名称。因为每台 Axis 设备都有自己的文件夹,因 此,多个设备可以使用同一个共享网络。 • 用户: 如果服务器需要登录,请输入用户名。要登录到特定域服务器,请键入域\用户名。 密码: 如果服务器需要登录,请输入密码。 ▪ SMB 版本: 选择 SMB 存储协议版本以连接到 NAS。如果您选择自动,设备将尝试协商其中 一个安全版本 SMB: 3.02, 3.0, 或 2.1. 选择 1.0 或 2.0 以连接到不支持更高版本的较早的 NAS。您可以*[在此](https://help.axis.com/axis-os#about-cifssmb-support)*了解 Axis 设备中有关 SMB 支持的更多信息。<br>• 添加共享而不测试: 即使在连接测试中发现错误,也选择添加网络共享。例如,错误可能是 即便服务器需要密码,而您没有输入密码。 删除网络存储: 单击以卸载、取消绑定及删除与网络共享的连接。这将删除网络共享的设置。 取消绑定: 单击以取消绑定并断开网络共享。 练定: 单击以绑定并连接网络共享。 卸载: 单击此处卸载网络共享。 安装: 单击以安装网络共享。 写保护: 打开停止写入到网络共享并防止录制内容被移除。无法格式化写保护的网络共享。 保留时间: 选择保留录音的时间、限制旧录音的数量,或遵守有关数据存储的法规。如果网络存储已 满,则会在选定时间段过去之前删除旧录音。 工具 • 测试连接: 测试网络共享的连接。<br>• 格式化:格式化网络共享,例如,需要快速擦除数据时。CIFS 是可用的文件系统选项。 使用工具: 单击以激活选定的工具。

网页界面

#### ONVIF

ONVIF 账户

ONVIF(Open Network Video Interface Forum)是一个全球的接口标准,终端用户、集成商、顾问和制 造商可通过此接口轻松利用网络视频技术带来的可能性。ONVIF 可实现不同供应商产品之间的互操作 性,提高灵活性,降低成本以及提供面向未来的系统。

创建 ONVIF 账户,即可自动启用 ONVIF 通信。使用该账户名和密码用于与设备的全部 ONVIF 通信。有 关详细信息,请参见 [axis.com](https://www.axis.com/developer-community-intro) 上的 Axis 开发者社区。

┿ 添加账户: 单击以添加新 ONVIF 账户。

账户: 输入一个唯一的账户名。

新密码: 输入账户的密码。密码必须为 1 到 64 个字符长。密码仅允许包含可打印的 ASCII 字符(代码 32-126),如字母、数字、标点符号和某些符号。

确认密码: 再次输入同一密码。

角色:

- •管理员: 可完全访问全部设置。管理员也可以添加、更新和删除其他账户。
- •操作员: 有权访问全部设置,以下各项除外: - 全部系统设置。
- 添加应用。 媒体账户: 仅允许访问视频流。
- 上下文菜单包括:

更新账户: 编辑账户的属性。

删除账户: 删除账户。无法删除根账户。

ONVIF 媒体配置文件

ONVIF 媒体配置文件包括一组您可用于更改媒体流设置的配置。您可以使用自己的配置创建新的配置文 件,也可以使用预配置的配置文件进行快速设置。

┿ 添加媒体配置文件: 单击以添加新的 ONVIF 媒体配置文件。 配置文件名称: 为媒体配置文件添加一个名称。 视频源: 选择适合您的配置的视频源。 • 选择配置: 从列表中选择一个用户定义的配置。下拉列表中的配置对应于设备的视频通 道,包括多视图、视点区域和虚拟通道。 视频编码器: 选择适合您的配置的视频编码格式。 选择配置: 从列表中选择一个用户定义的配置并调整编码设置。下拉列表中的配置作为 视频编码器配置的标识符/名称。选择用户 0 到 15 以应用您自己的设置,或者如果您想要 对特定编码格式使用预定义设置,请选择一个默认用户。 注 在设备中启用音频,以获得选择音频源和音频编码器配置的选项。 音频源 | 3 . 选择适合您的配置的音频输入源。

### 网页界面

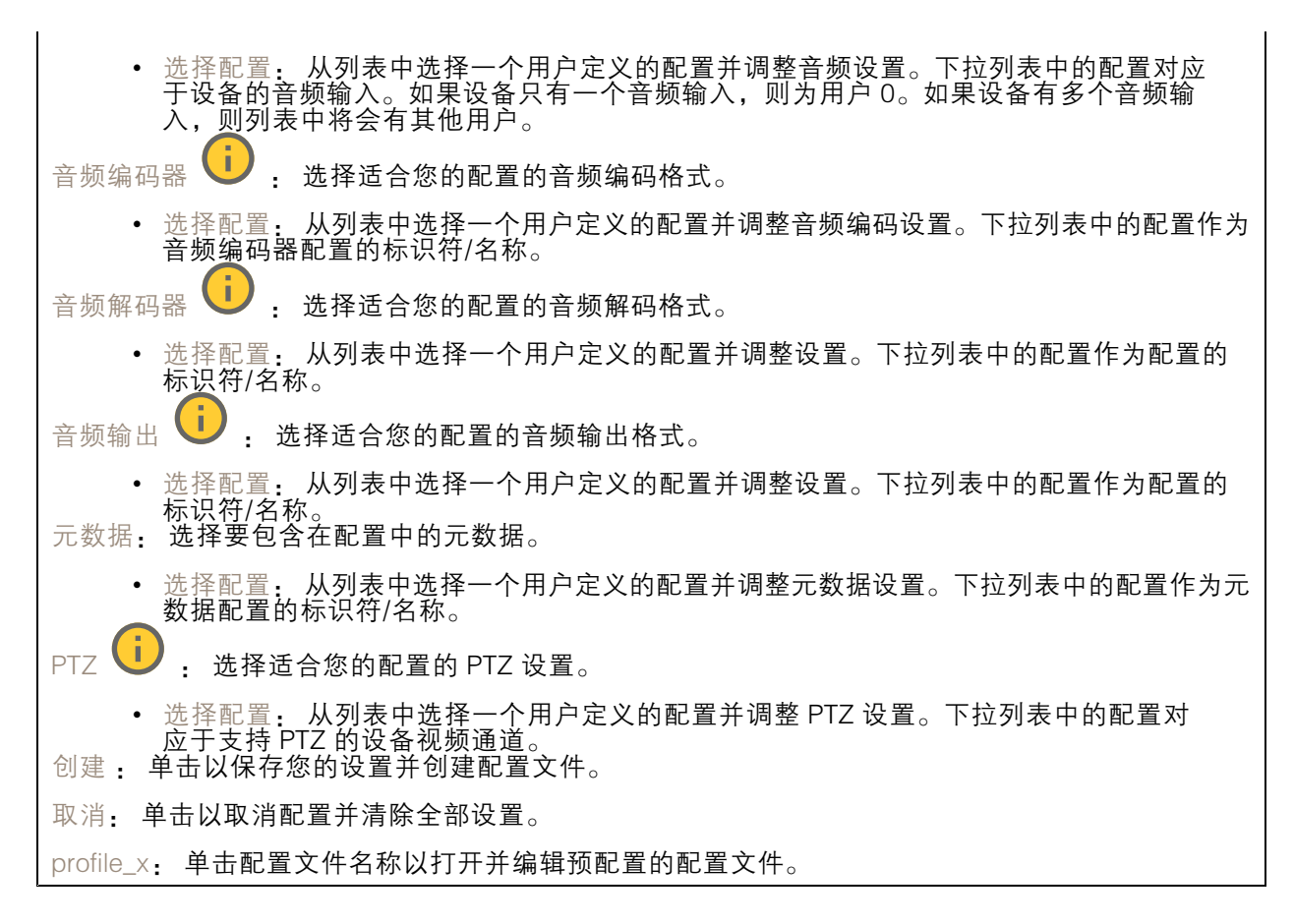

### 侦测器

音频侦测

这些设置可用于每个音频输入。

声音级别: 调整声音级别设置在 0-100 的范围内,其中 0 是敏感上限,而 100 是敏感下限。在设置声 音级别时,请使用活动指示器作为指导。在创建事件时,您可以将声音级别用作条件。如果声音级别 高于、低于或超过设定值,您可以选择触发操作。

### 附件

I/O 端口

数字输入用于连接可在开路和闭路之间切换的外部设备,例如 PIR 传感器、门或窗传感器和玻璃破 碎探测器。

数字输出用于连接继电器和 LED 等外部设备。您可通过 VAPIX® 应用程序编程接口或网页界面激活 已连接的设备。

网页界面

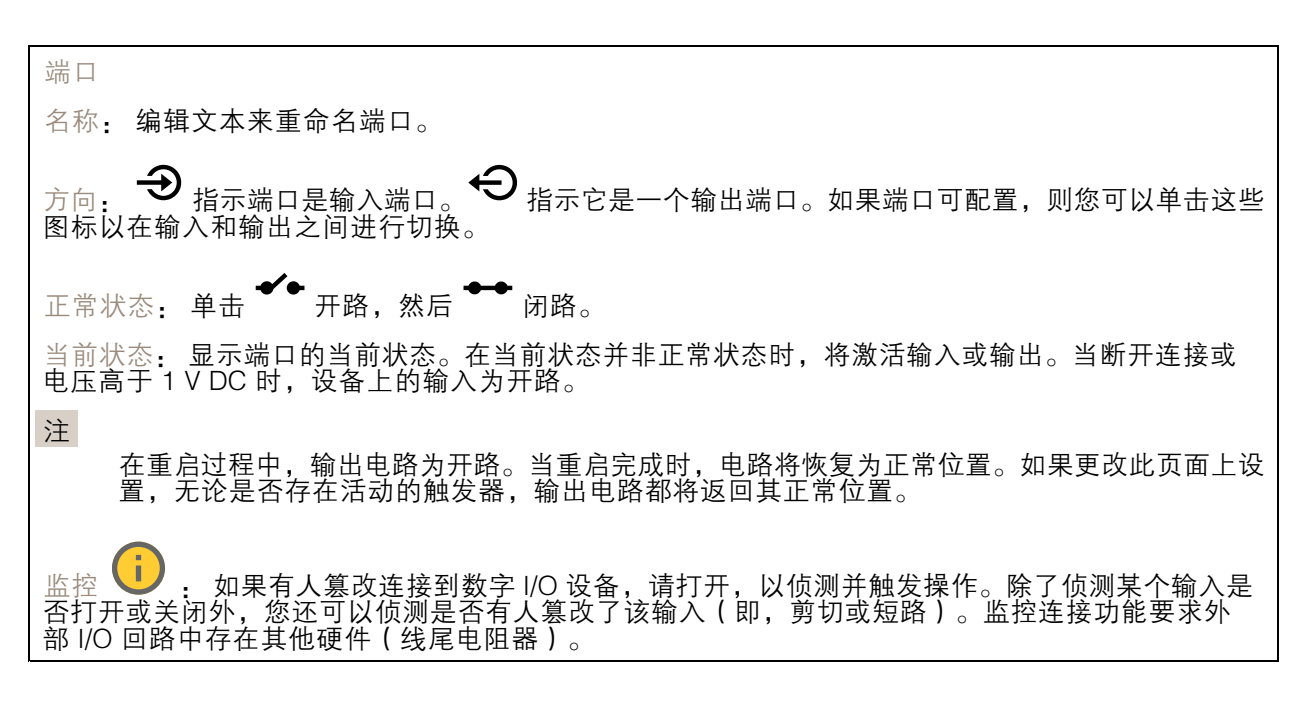

### 日志

报告和日志

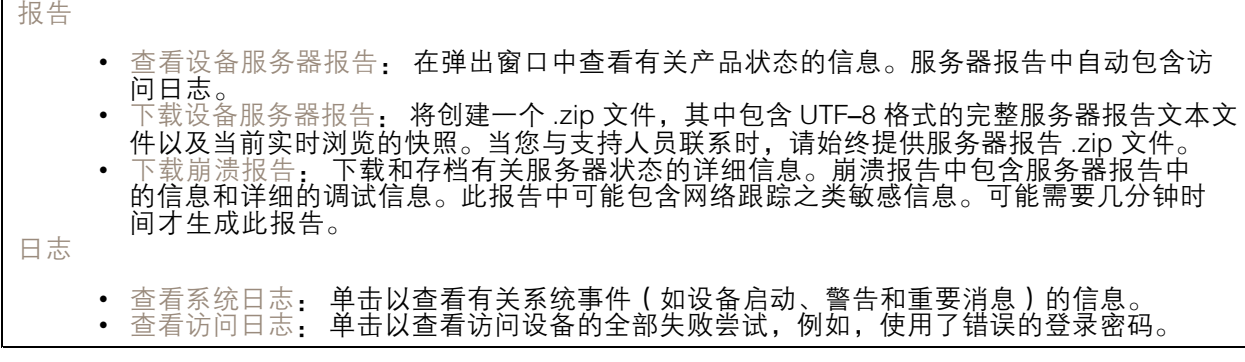

### 网络跟踪

重要 网络跟踪文件可能包含敏感信息,例如证书或密码。 通过记录网络上的活动,网络跟踪文件可帮助您排除问题。 跟踪时间: 选择以秒或分钟为单位的跟踪持续时间, 并单击下载。

### 远程系统日志

系统日志是消息日志记录的标准。它允许分离生成消息的软件、存储消息的系统以及报告和分析这些消 息的软件。每个消息都标有设施代码,指示生成消息的软件类型,并为其分配一个严重性等级。

网页界面

╈ 服务器: 单击以添加新服务器。 主机: 输入服务器的主机名或 IP 地址。 格式化: 选择要使用的 syslog 消息格式。 • Axis • RFC 3164 • RFC 5424 协议: 选择要使用的协议: • UDP(默认端口为 514) • TCP(默认端口为 601) • TLS ( 默认端口为 6514 ) 端口: 编辑端口号以使用其他端口。 严重程度: 选择触发时要发送哪些消息。 CA 证书已设置: 查看当前设置或添加证书。

### 普通配置

普通配置适用于具有 Axis 产品配置经验的高级用户。大多数参数均可在此页面进行设置和编辑。

### 维护

重启: 重启设备。这不会影响当前设置。正在运行的应用程序将自动重启。

。<br><sup>灰复</sup>: 将*大部分*设置恢复为出厂缺省值。之后,您必须重新配置设备和应用,重新安装未预安装 的应用,并重新创建事件和预设。

### 重要

重置后保存的仅有设置是:

- 引导协议(DHCP 或静态)
- 静态 IP 地址
- 默认路由器
- 子网掩码
- 802.1X 设置
- O3C 设置
- DNS 服务器 IP 地址

出厂默认设置: 将*全部*恢复为出厂缺省值。之后,您必须重置 IP 地址,以便访问设备。

注

各 Axis 设备软件均经过数字签名以确保仅在设备上安装经过验证的软件。这会进一步提高 Axis 设 备的总体网络安全级别门槛。有关详细信息,请参见 [axis.com](https://www.axis.com/learning/white-papers) 上的白皮书"Axis Edge Vault"。

AXIS OS 升级: 升级到新的 AXIS OS 版本。新版本中可能包含改进的功能、补丁和全新功能。建议您 始终使用新 AXIS OS 版本。要 下载更新版本,请转到 [axis.com/support](https://www.axis.com/support/firmware)。

升级时,您可以在三个选项之间进行选择:

• 标准升级: 升级到新的 AXIS OS 版本。

网页界面

▪ 出厂默认设置:更新并将设置都恢复为出厂默认值。当您选择此选项时,无法在升级后恢复 — 到以前的 AXIS OS 版本。<br>• 自动还原: 在设定时间内升级并确认升级。如果您没有确认,设备将恢复到以前的 AXIS OS 版本。 AXIS OS 回滚: 恢复为先前安装的 AXIS OS 版本。

<span id="page-41-0"></span>故障排查

故障排查

重置为出厂默认设置

#### 重要

重置为出厂默认设置时应谨慎。重置为出厂默认设置会将全部设置(包括 IP 地址)重置为出厂 缺省值。

将产品恢复至出厂默认设置:

- 1. 断开产品电源。
- 2. 按住控制按钮,同时重新连接电源。请参见[产品概览](#page-44-0) [45](#page-44-0)。
- 3. 按住控制按钮 10 秒,直到 LED 状态指示灯再次变成琥珀色。
- 4. 松开控制按钮。当 LED 状态指示灯变绿时,此过程完成。产品已重置为出厂默认设置。如果网 络上没有可用的 DHCP 服务器,则默认 IP 地址为 192.168.0.90。
- 5. 使用安装和管理软件工具分配 IP 地址、设置密码和访问产品。

您还可以通过设备网页界面将参数重置为出厂默认设置。转到维护 <sup>&</sup>gt; 出厂默认设置,然后单击默认。

## 检查当前 AXIS OS 版本

AXIS OS 决定了我们设备的功能。当您进行问题故障排查时,我们建议您从检查当前 AXIS OS 版本开 始。新版本可能包含能修复您的某个特定问题的校正。

要检查当前 AXIS OS 版本:

- 1. 转到设备的网页界面 <sup>&</sup>gt; 状态。
- 2. 请参见设备信息下的 AXIS OS 版本。

### 升级 AXIS OS

#### 重要

- 在升级设备软件时,将保存预配置和自定义设置(如果这些功能在新 AXIS OS 中可用), 但 Axis Communications AB 不对此做保证。
- 确保设备在整个升级过程中始终连接到电源。

注

使用活动跟踪中的新 AXIS OS 升级设备时,产品将获得可用的新功能。在升级前,始 终阅读每个新版本提供的升级说明和版本注释。要查找新 AXIS OS 和发布说明,请转到 [axis.com/support/device-software](https://www.axis.com/support/device-software)。

1. 将 AXIS OS 文件下载到您的计算机,该文件可从 [axis.com/support/device-software](https://www.axis.com/support/device-software) 免费获取。

- 2. 以管理员身份登录设备。
- 3. 转到维护 > AXIS OS 升级, 然后单击升级。

升级完成后,产品将自动重启。

### 故障排查

### 技术问题、线索和解决方案

如果您无法在此处找到您要寻找的信息,请尝试在 [axis.com/support](https://www.axis.com/support) 上的故障排除部分查找。

固件升级问题

固件升级失败 如果固件升级失败,该设备将重新加载以前的固件。比较常见的原因是上载了 错误的固件文件。检查固件文件名是否与设备相对应,然后重试。

#### 设置 IP 地址时出现问题

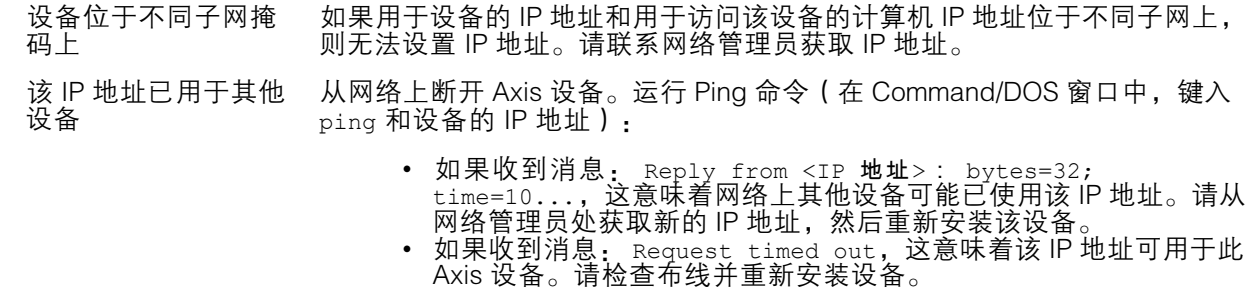

可能是 IP 地址与同一 子网上的其他设备发 生冲突 在 DHCP 服务器设置动态地址之前,将使用 Axis 设备中的静态 IP 地址。这 意味着,如果其他设备也使用同一默认静态 IP 地址,则可能在访问该设 备时出现问题。

#### 无法通过浏览器访问该设备

无法登录 启用 HTTPS 时,请确保在尝试登录时使用正确的协议 (HTTP 或 HTTPS )。 您可能需要在浏览器的地址栏中手动键入 http 或 https。

> 如果 root 用户的密码丢失, 则设备必须[重置](#page-41-0)为出厂默认设置。请参见 重置 [为出厂默认设置](#page-41-0) [42](#page-41-0)。

通过DHCP修改了IP地 址。 从 DHCP 服务器获得的 IP 地址是动态的,可能会更改。如果 IP 地址已更改, 请使用 AXIS IP Utility 或 AXIS 设备管理器在网络上找到设备。使用设备型号或 序列号或根据 DNS 名称(如果已配置该名称)来识别设备。

可以从本地访问设备,但不能从外部访问

如需从外部访问设备,我们建议使用以下其中一种适用于 Windows® 的应用程序:

• AXIS Camera Station: 30 天试用版免费,适用于小中型系统。 有关说明和下载文件,请转到 [axis.com/vms](https://www.axis.com/vms)。

#### 声音文件的问题

无法上传媒体剪辑 支持以下音频剪辑格式:

- au 文件格式,以 μ 定律编码并使用 8 或 16 kHz 进行采样。<br>▪ wav 文件格式,编码在 PCM 音频中。它支持将编码为 8 个或 16−bit
- 单声道或立体声,采样率为 8 至 48 kHz。
- •• mp3 文件格式, 采用单声道或立体声, 比特率为 64 kbps 到 320 kbps,采样率为 <sup>8</sup> 到 <sup>48</sup> kHz。

故障排查

媒体剪辑是使用不同 的音量播放的 录制声音文件时有一定增益。如果您的音频剪辑创建时具有不同增益,播放时 会有不同响度。请确保使用具有相同增益的剪辑。

性能考虑

设置系统时,务必考虑不同设置和情况对所需带宽量(比特率)的影响。

以下因素是重要的考虑因素:

- 由于基础设施差而导致的高网络利用率会影响带宽。
- 同时运行多个 AXIS Camera Application Platform (ACAP) 应用可能会影响整体性能。

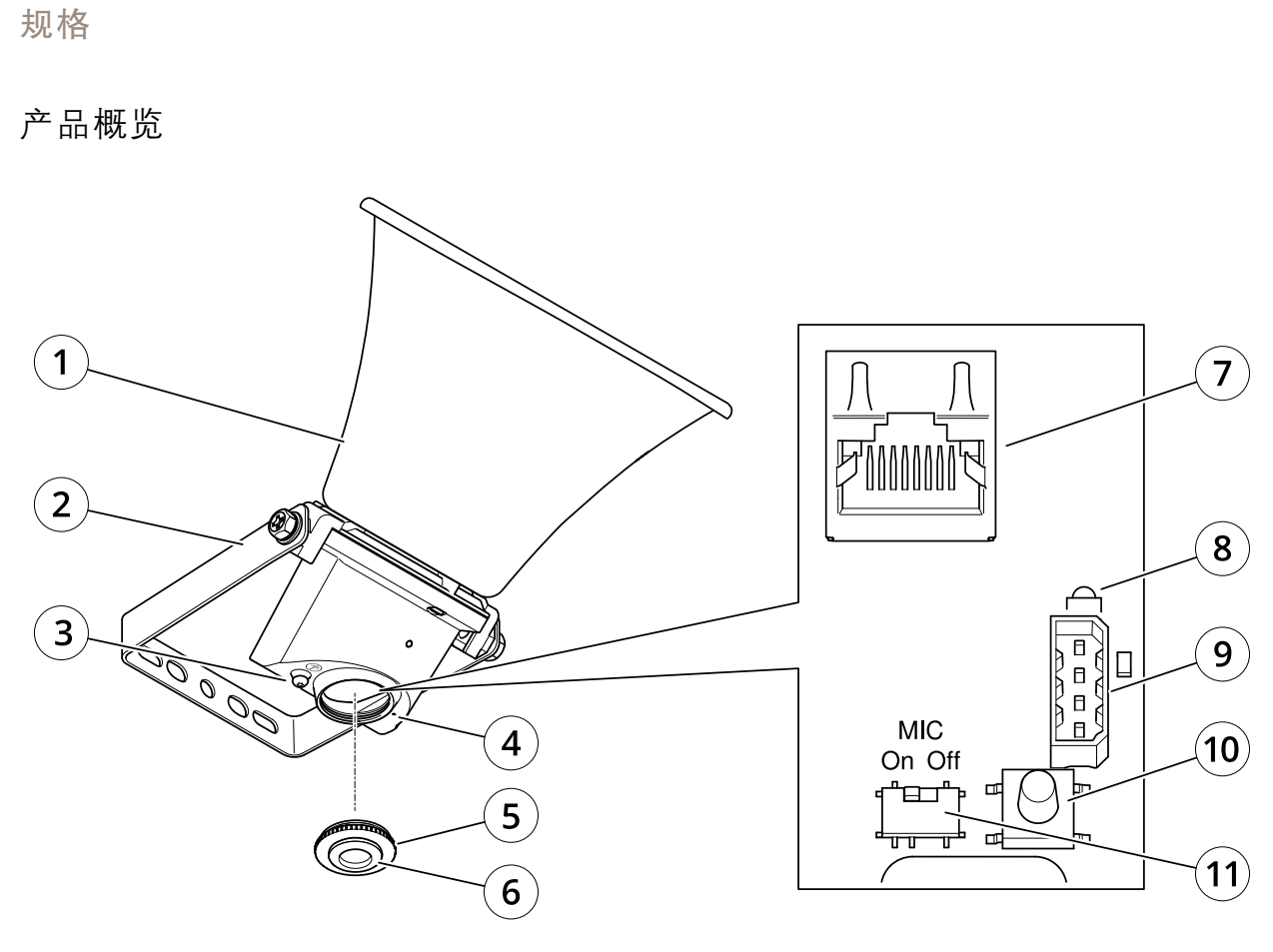

<span id="page-44-0"></span>规格

- 
- 1 喇叭 支架
- 保护性接地端子
- 麦克风
- 盖帽
- 6 垫圈
- 7 网络连接器 8 LED 状态指示灯
- 9 I/O 端口
- 10 控制按钮
- 11 麦克风禁用开关

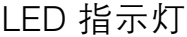

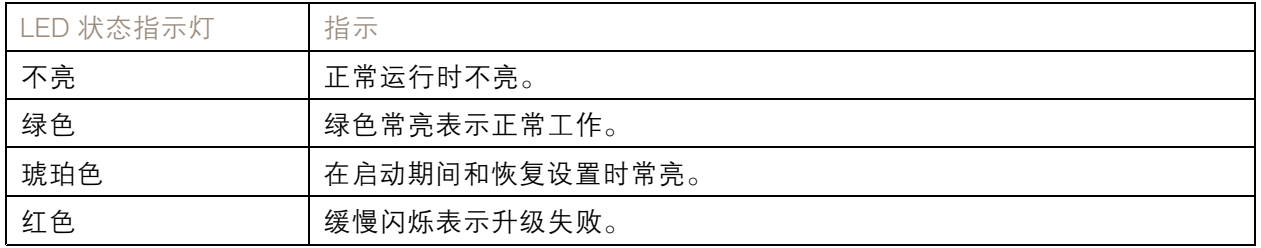

### 规格

## 按钮

### 控制按钮

控制按钮用于:

- 校准扬声器测试。按下并松开控制按钮,将播放测试音。
- ◆ 将产品恢复至出厂默认设置。请参见*[重置为出厂默认设置](#page-41-0) [42](#page-41-0)*。

### 麦克风禁用开关

若要了解麦克风禁用开关的位置,请参见[产品概览](#page-44-0) [45](#page-44-0)。 麦克风禁用开关用于机械打开或关闭麦克风。此开关的出厂默认设置为开。

### 连接器

#### 保护性接地端子

#### 危险

触电危险。产品应使用接地线接地。确保接地线的两端与其各自的接地表面接触。 确保接地线尽可能较短,从而尽可能缩短电流通路。

#### 网络连接器

采用以太网供电 (PoE) 的RJ45 以太网连接器。

#### 注意

该产品应使用屏蔽网络电缆 (STP) 进行连接。将产品连接到网络的电缆应用于其特定用途。确保根 据制造商的说明安装网络设备。有关法规要求的信息,请参见 www.axis.com 上的安装指南。

### I/O 连接器

使用 I/O 连接器连接外部设备,并结合应用移动侦测、事件触发和报警通知等功能。除 0 V DC 参考点和 电源(12 V DC 输出)外,I/O 连接器还提供连接至以下模块的接口:

数字输入 - 用于连接可在开路和闭路之间切换的设备,例如 PIR 传感器、门/窗磁和玻璃破碎侦测器。

数字输出 - 用于连接继电器和 LED 等外部设备。已连接的设备可由 VAPIX® 应用程序编程接口、通 过事件或从设备网页接口进行激活。

#### 4 针接线端子

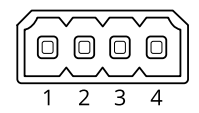

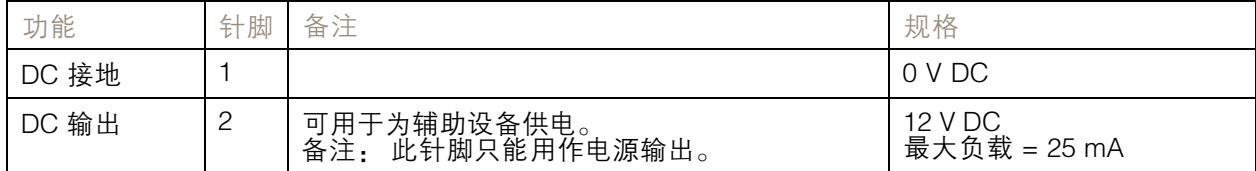

## 规格

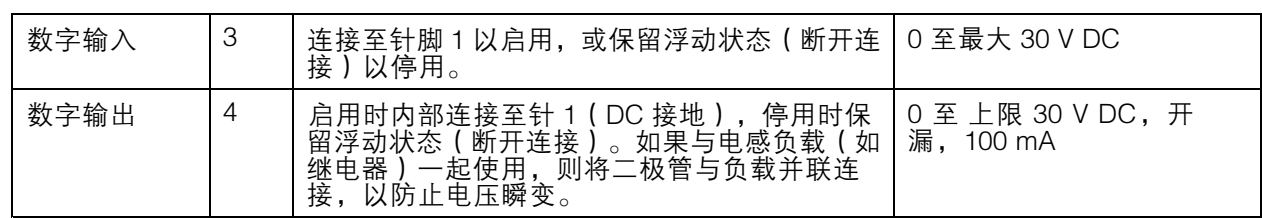

示例:

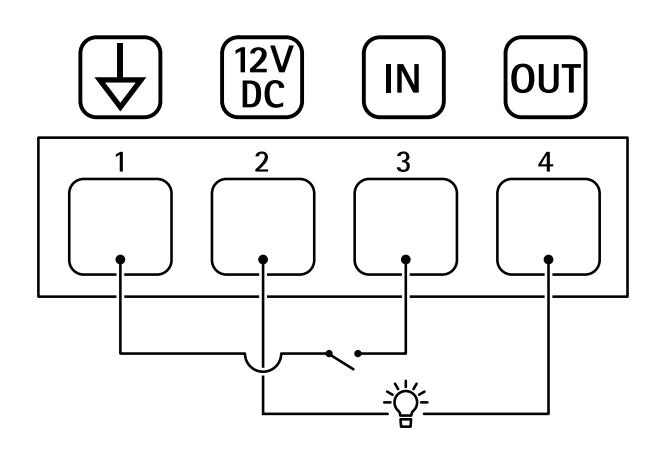

- 1 DC 接地
- 2 *DC 输出 12 V,最大 25 mA*

3 数字输入

4 数字输出

### API 命令

## API 命令

VAPIX® 是 Axis 自有的开放式 API(应用程序编程接口)。您可以通过 VAPIX® 控制 Axis 设备中提供的 功能。如需访问完整的 VAPIX® 文档,在 *axis.com/developer–community* 上加入 Axis 开发者社区

在网页浏览器中输入命令,并将<设备 IP>替换成您设备的 IP 地址或主机名。

重要

API 命令会立即执行。如果您还原或重置您的设备,各设置都将会丢失。例如响应规则。

示例:

### 重启设备

#### 请求

http://<deviceIP>/axis-cgi/restart.cgi

#### 示例:

还原设备。该请求会使大多数设置恢复为默认值,但会保留 IP 编号。

请求

http://<deviceIP>/axis-cgi/factorydefault.cgi

示例:

重置设备。该请求会使包括 IP 编号在内的各设置恢复为默认值。

请求

http://<deviceIP>/axis-cgi/hardfactorydefault.cgi

#### 示例:

### 请参见设备参数的列表。

请求

http://<deviceIP>/axis-cgi/param.cgi?action=list

### 示例:

#### 获得调试档案

请求

http://<deviceIP>/axis-cgi/debug/debug.tgz

#### 示例:

获得服务器报告

#### 请求

http://<deviceIP>/axis-cgi/serverreport.cgi

### 示例:

### 获得 300 秒的网络追踪

请求

http://<deviceIP>/axis-cgi/debug/debug.tgz?cmd=pcapdump&duration=300

### 示例:

启用 FTP

### 请求

http://<deviceIP>/axis-cgi/param.cgi?action=update&Network.FTP.Enabled=yes

### 示例:

## API 命令

### 禁用 FTP

请求

http://<deviceIP>/axis-cgi/param.cgi?action=update&Network.FTP.Enabled=no

## 示例:

启用 SSH

请求

http://<deviceIP>/axis-cgi/param.cgi?action=update&Network.SSH.Enabled=yes

# 示例:

禁用 SSH

### 请求

http://<deviceIP>/axis-cgi/param.cgi?action=update&Network.SSH.Enabled=no

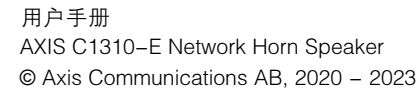

日期: 六月 2024 零 件 号 T10145506